# 乐助手使用说明书

联想软件有限公司 2013年 5月

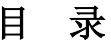

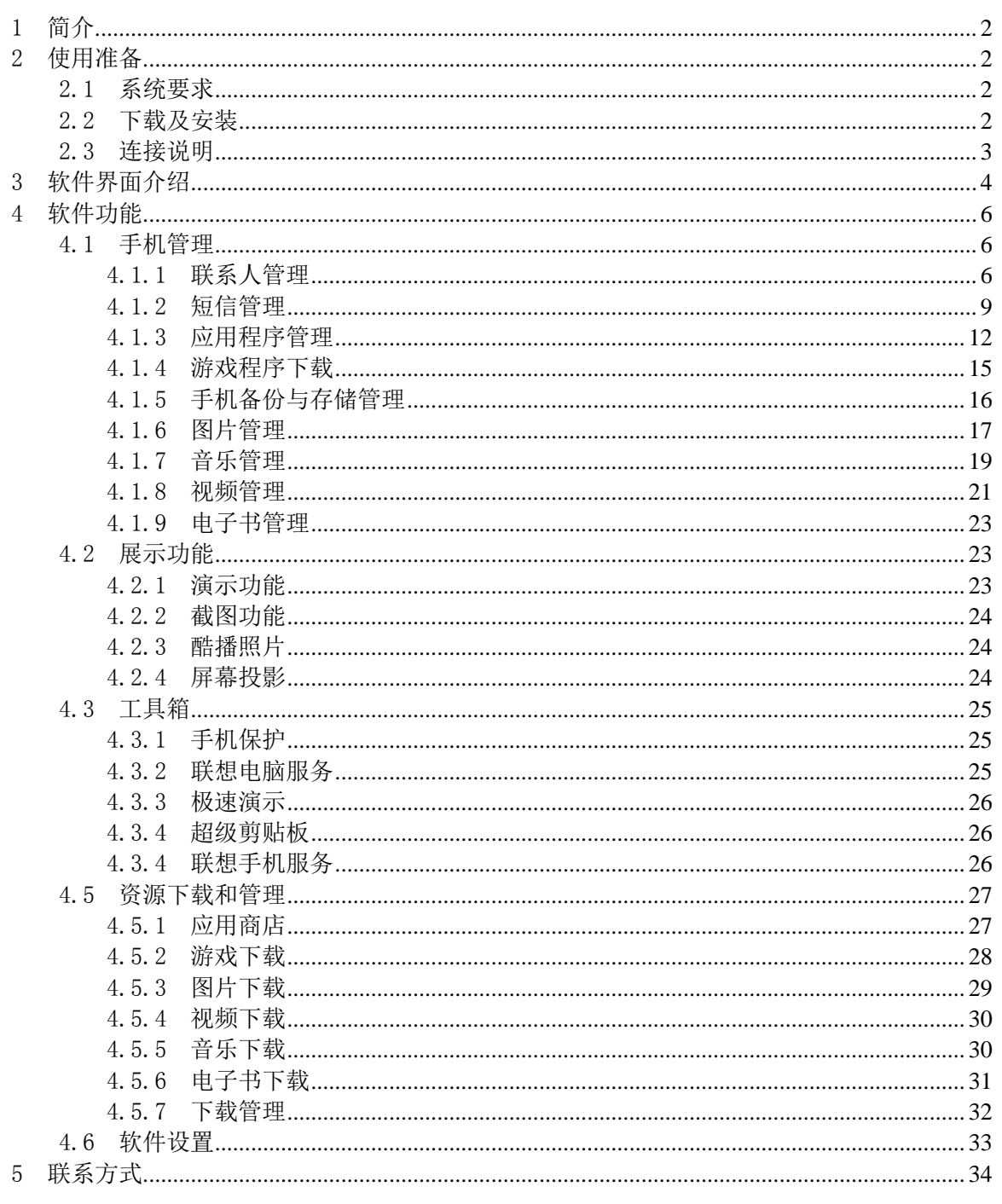

# <span id="page-2-0"></span>1 简介

乐助手是一款专注于安卓(Android)系统手机管理的电脑软件。与传统手机助手类产 品相比较,乐助手界面清新、简洁、明快,功能方面除了具备实现手机通讯录、短信的安 全备份和快速编辑之外,大大增强了多媒体功能和手机保护功能。PC端特别推出"一键体 检"功能,保护用户手机免受病毒侵害,优化手机运行,绿色健康。通过乐助手,轻松管 理手机应用、视频、图片和音乐,更可直接访问联想乐商店、酷我音乐等各类主流媒体网 站,提供海量应用、免费游戏、火热视频、精美壁纸和最新流行音乐等,免费一键下载并 安装到手机,轻松搞定,自在享受。

# <span id="page-2-1"></span>2 使用准备

#### <span id="page-2-2"></span>2.1 系统要求

乐助手目前版本为2.0.1.31195,手机需要为Android 2.3及以上系统。 支持在Microsoft Windows 7/XP/Vista系统下安装。

#### <span id="page-2-3"></span>2.2 下载及安装

用户可以通过电脑或手机访问乐助手官网([http://sj.lenovo.com](http://sj.lenovo.com/)),下载最新版本 乐助手。手机用户也可直接通过"乐商店"等应用商店搜索下载。

PC端软件一键安装,无任何插件,放心安全使用。手机端乐助手将在手机与电脑初次 相连后,自动安装到用户手机,无需下载步骤。

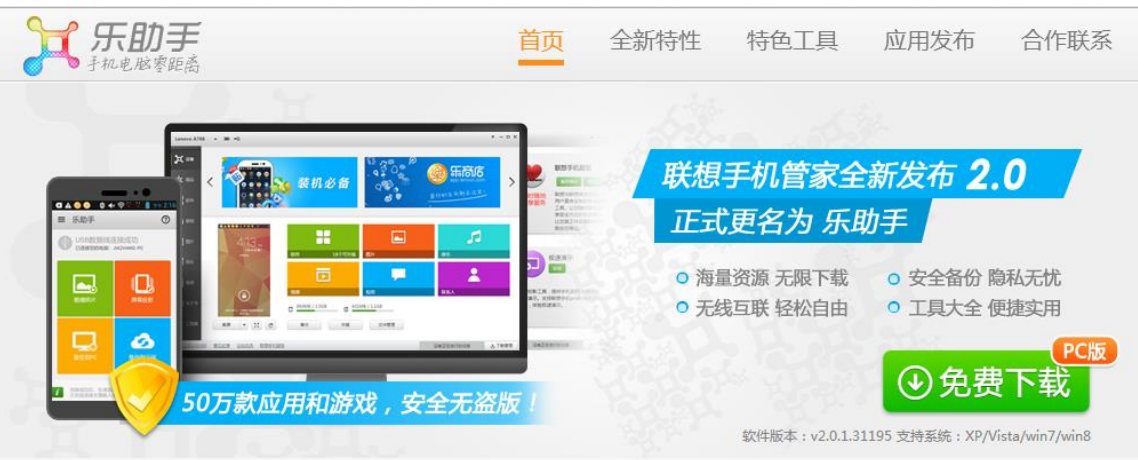

乐助手是一款android系统手机资源管理平台。全新发布的2.0版本深度整合乐商店50余万款游戏、软件,同时与安卓壁纸、多米音乐、PPTV等数十家三方资源商紧密合作,提供逾 500余万的壁纸、音乐、视频、电子书,完全零流量免费下载!更针对Android手机用户的实际需求,推出了大量好玩、实用的酷玩工具,帮您轻松玩转您的android手机!乐助手, 为您度身定制的手机管理专家!

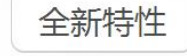

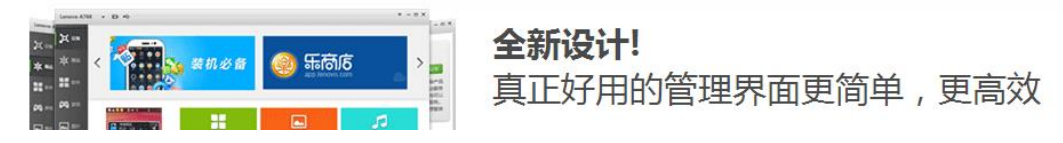

### <span id="page-3-0"></span>2.3 连接说明

乐助手提供两种连接方式:USB连接方式和WiFi连接方式。

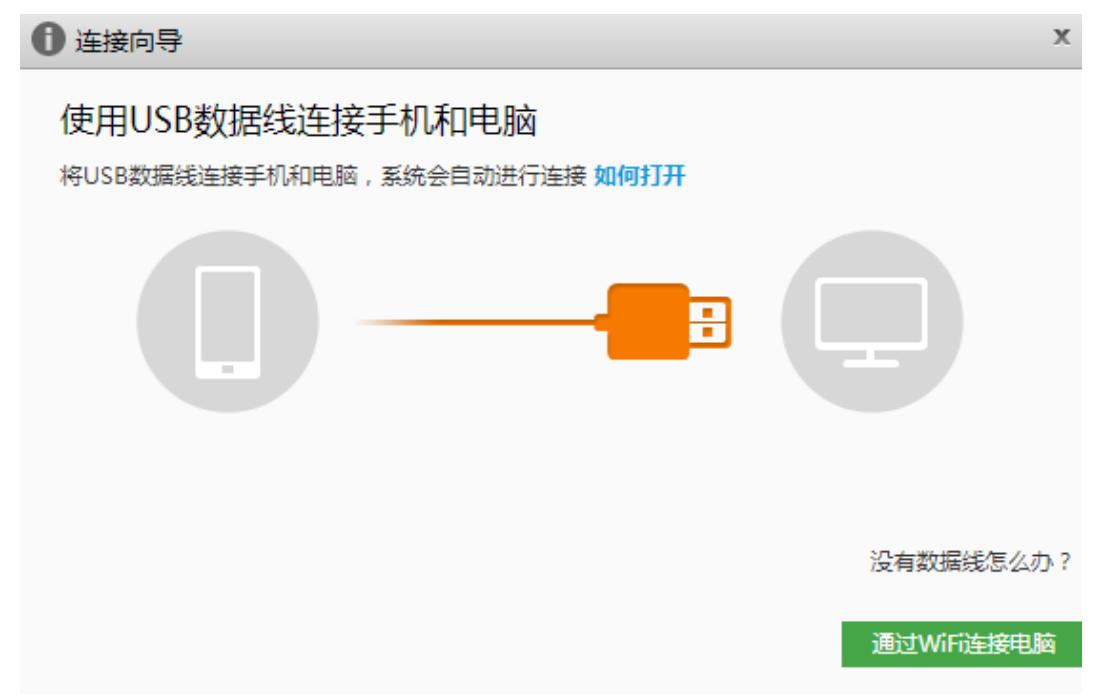

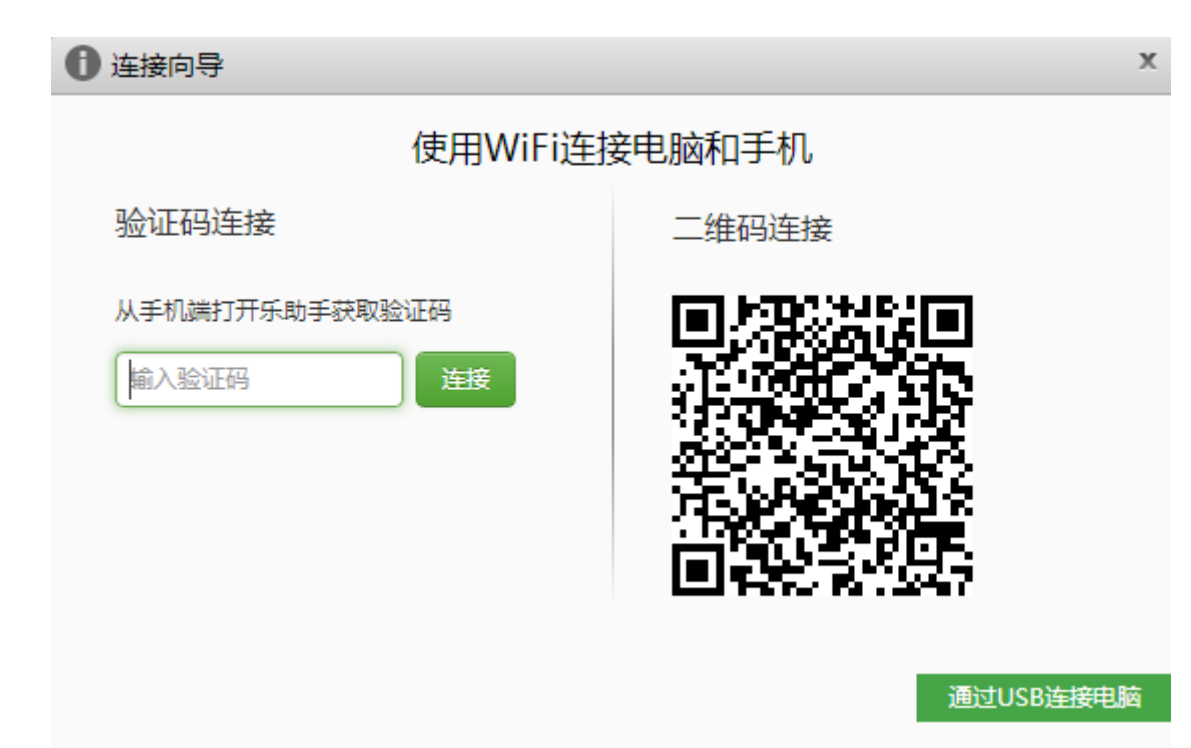

USB数据线连接方式:用USB连接线分别连接手机和电脑,然后在手机设置中,打开手 机的USB调试模式,手机就会自动与电脑连接,乐助手就可以正常管理手机。

WiFi连接方式: WiFi连接方式分为验证码连接和二维码连接。验证码连接——使用连 入无线网络的手机,在手机客户端点击"连接到PC"-"无线连接",手机端会显示验证码, 在PC端输入对应验证码,即可使用WiFi方式连接电脑。二维码连接——使用连入无线网络 的手机,在手机客户端点击"二维码连接电脑",出现取景框,然后扫描电脑的二维码, 即可使用WiFi方式连接电脑。

# <span id="page-4-0"></span>3 软件界面介绍

乐助手界面清新,菜单栏使用扁平化设计效果,界面风格清晰明快且细致精美。

软件界面划分为四块。上方菜单栏左侧显示手机型号和电池图标,右侧有"设置"及 窗口控件按钮。下方菜单栏左侧显示版本号,目前正式发布的版本是2.0.1.31195,右侧偏 左显示用户正在进行的任务,偏右为"下载管理"按钮,点击可进入下载管理界面。左侧 菜单栏为主要功能菜单,由上至下依次是"设备"、"精品"、"软件"、"游戏"、"图 片"、"音乐"、"视频"、"电子书"和"工具箱"功能图标,并以高亮表示当前为被 选定状态,其功能内容在右侧空白区域展示。各主要功能介绍详见第四部分软件功能。

手机连接成功,软件默认启动界面为"精品"。

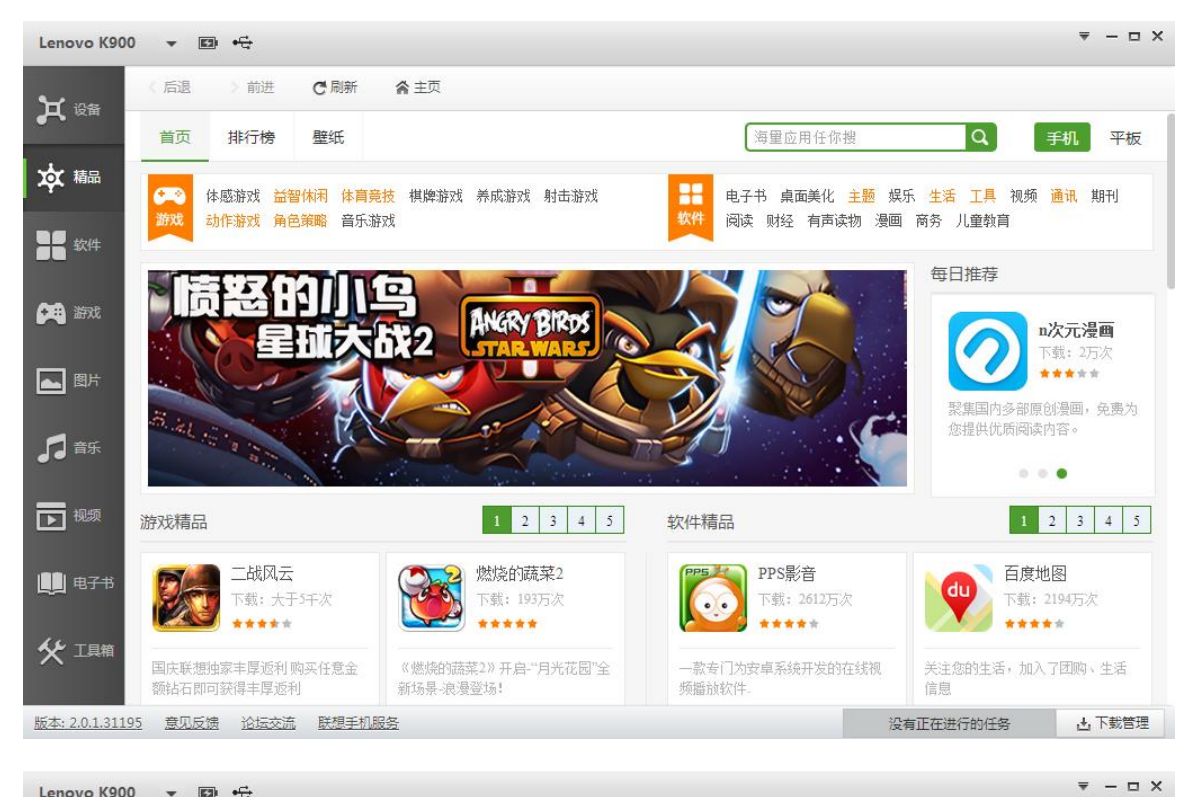

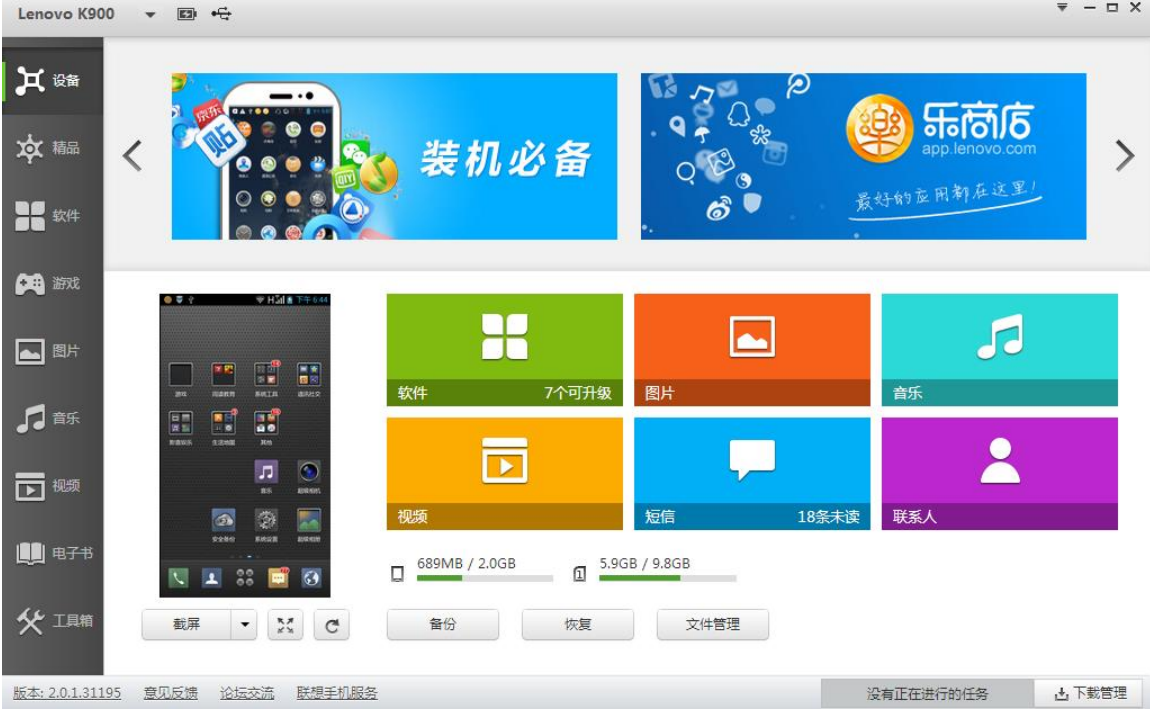

# <span id="page-6-0"></span>4 软件功能

#### <span id="page-6-1"></span>4.1 手机管理

#### <span id="page-6-2"></span>4.1.1 联系人管理

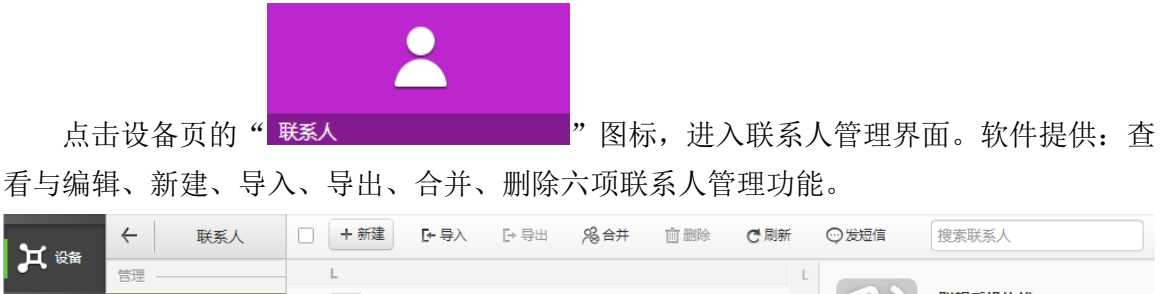

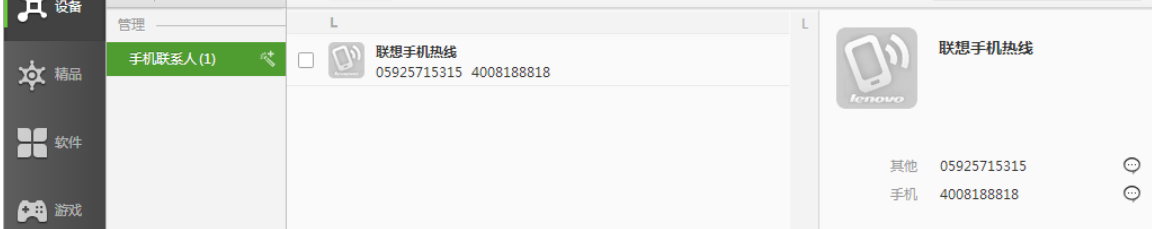

"查看与编辑"功能。用户可以查看手机中的已有联系人的详细信息,并点击已勾选 联系人的基本信息进行即时编辑,保存后同步到手机中。也可调整已有联系人的分组,新 建、重命名或删除分组,进行便捷有效的联系人管理。

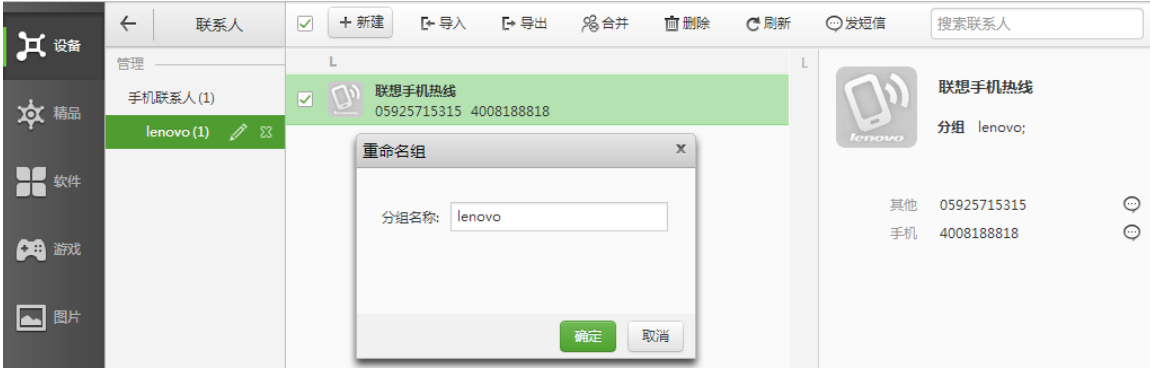

"新建"功能。点击上方" + 新建 |, 弹出新建联系人基本信息编辑栏, 用户还 可以选取本地照片自定义联系人头像。新创建的联系人将自动同步到手机通讯录中。

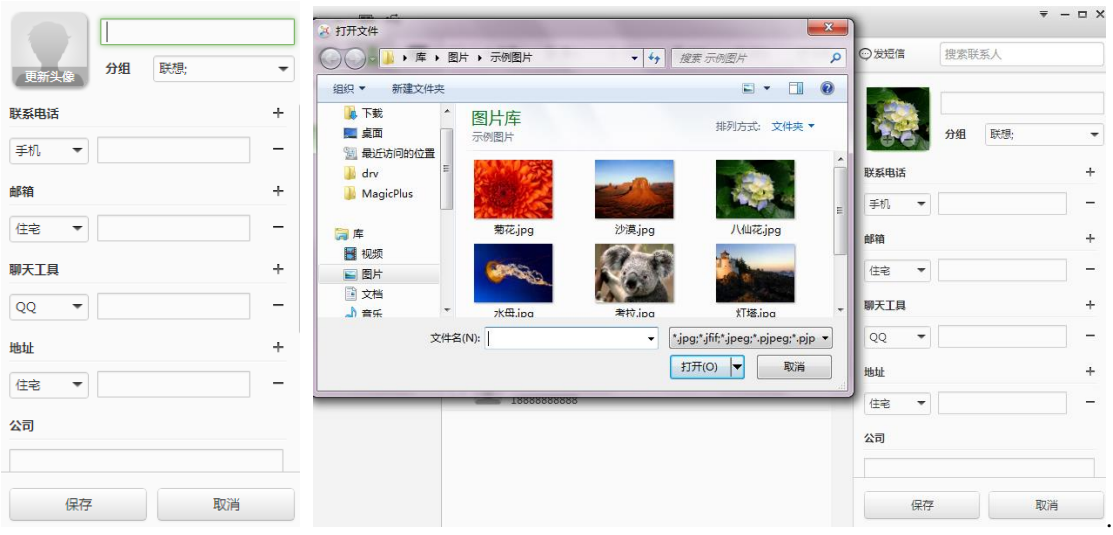

"导入"功能。软件支持用户导入vcf格式的通讯录备份文件。点击上方"F导入 ", 选择vcf格式的文件,即可将联系人导入手机通讯录中。

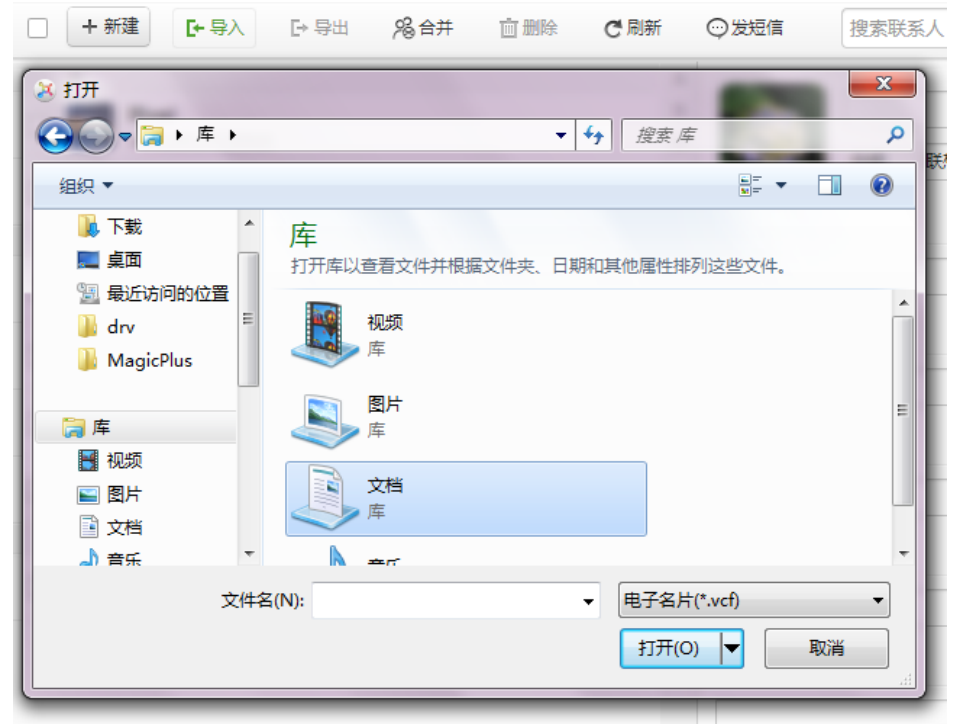

"导出"功能。软件支持用户将手机通讯录以vcf格式文件导出。点击上方" F号出 , 按钮,选择导出文件保存路径,将通讯录备份到电脑中,方便随时使用。

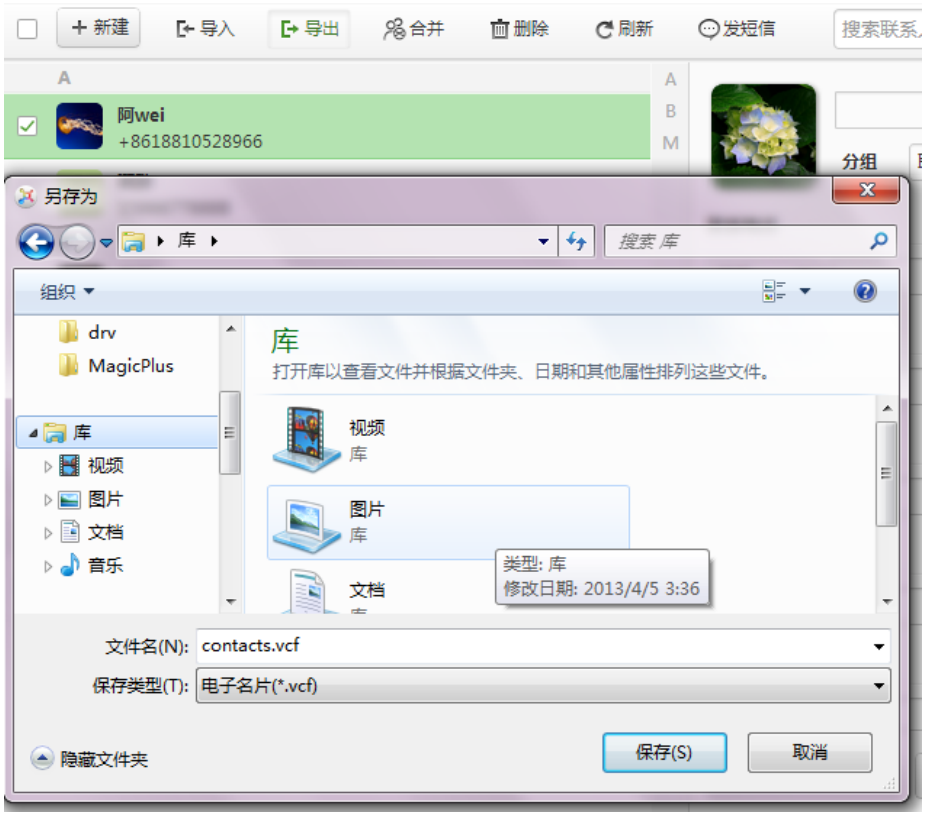

"合并"功能。用户点击上方" <sup>& 合并</sup> " 按钮, 可以分析重合或相似的联系人, 并 进行"一键合并"或手动合并。

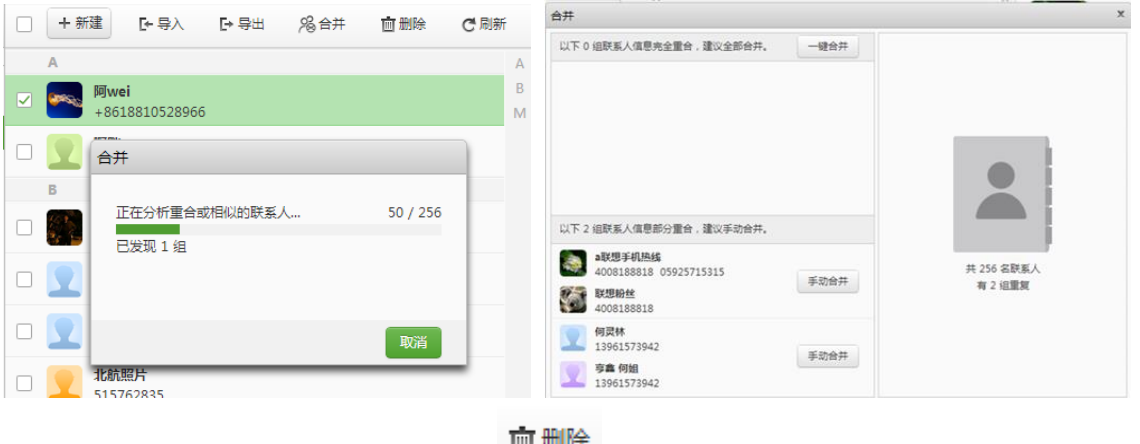

"删除"功能。用户可点击上方" "按钮,直接删除已勾选的联系人或者联系 人分组。

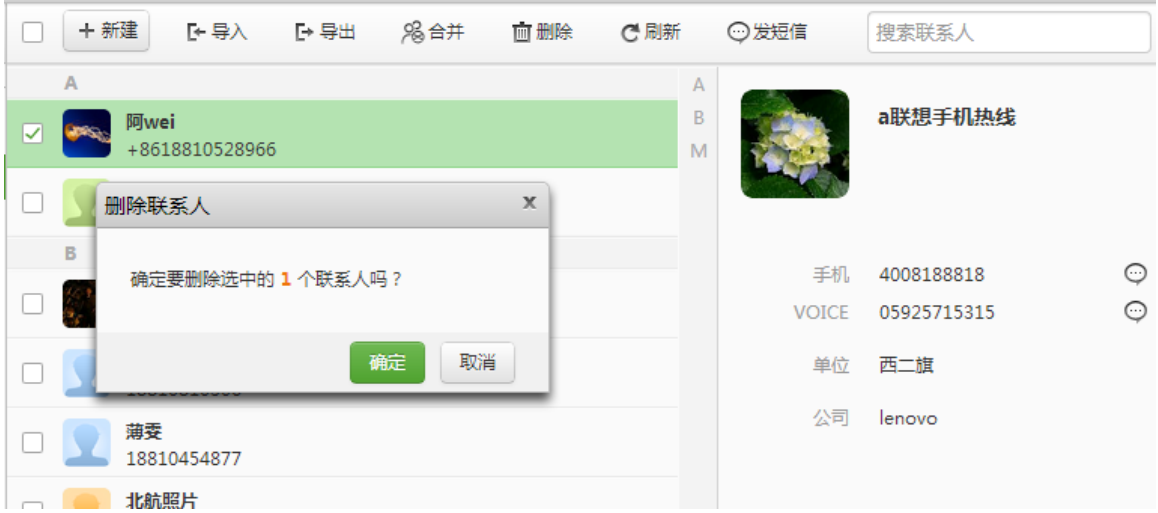

#### <span id="page-9-0"></span>4.1.2 短信管理

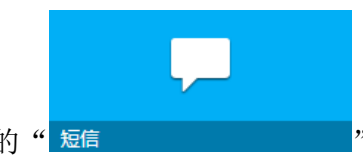

点击设备页的"<sup>短信</sup><br>第二章 2008年 2008年,进入短信管理界面。软件提供:即时

发送、删除、标为已读、导入、导出五项短信管理功能。

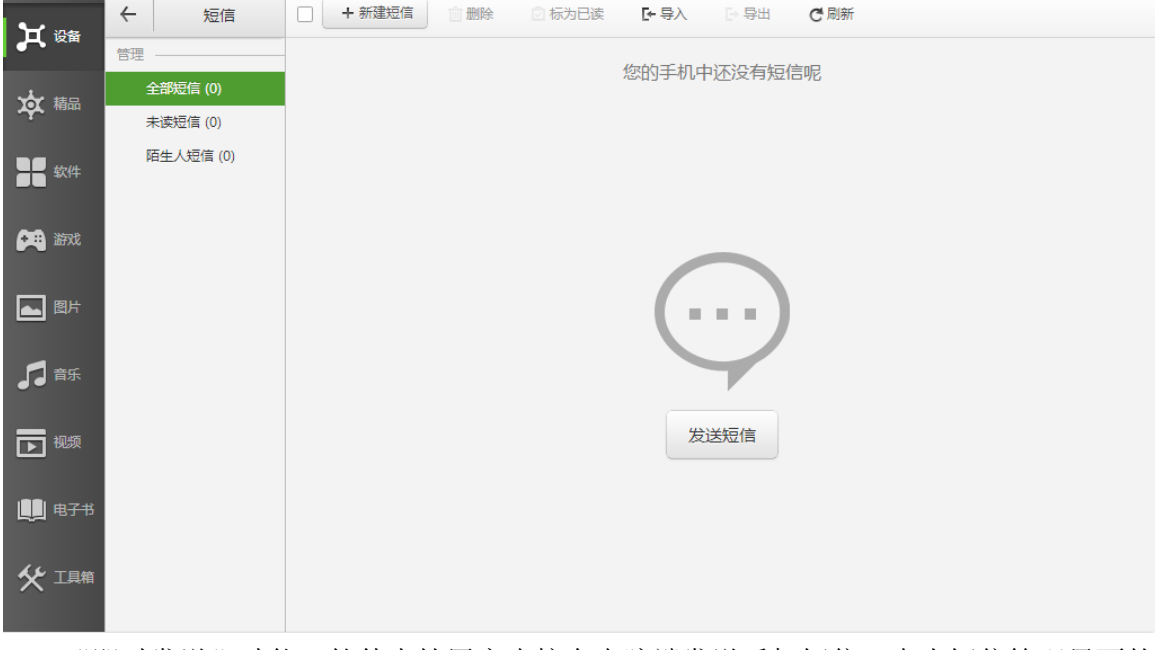

"即时发送"功能。软件支持用户直接在电脑端发送手机短信。点击短信管理界面的 " "或者联系人管理界面的" "按钮,编辑短信内容和发送对象, 点击发送即可。用户也可在浏览短信的同时,直接给对方发送回复。

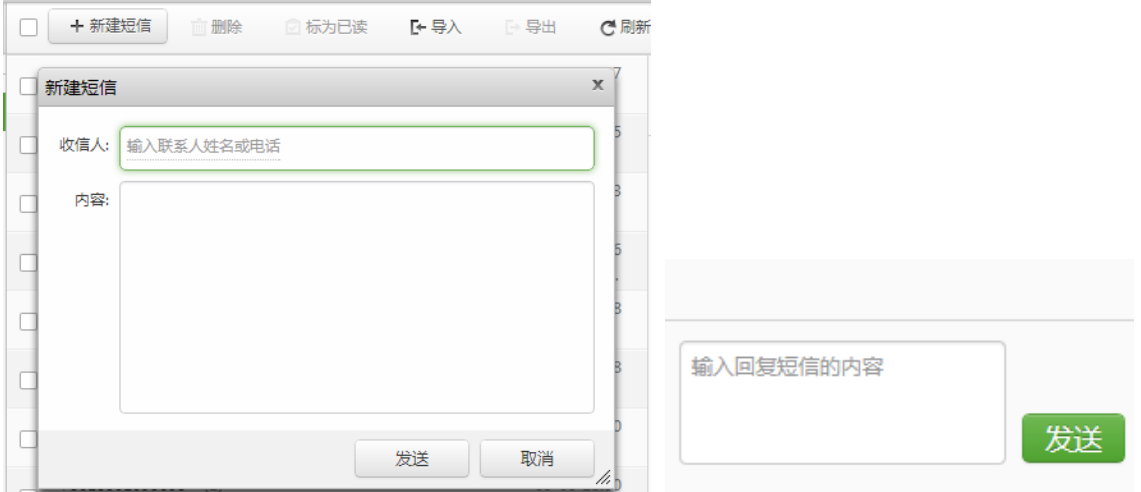

"删除"功能。用户可直接删除手机中的短信。勾选不想保留的短信,点击界面上方

" <sup>面删除</sup> ,图标,实现删除。

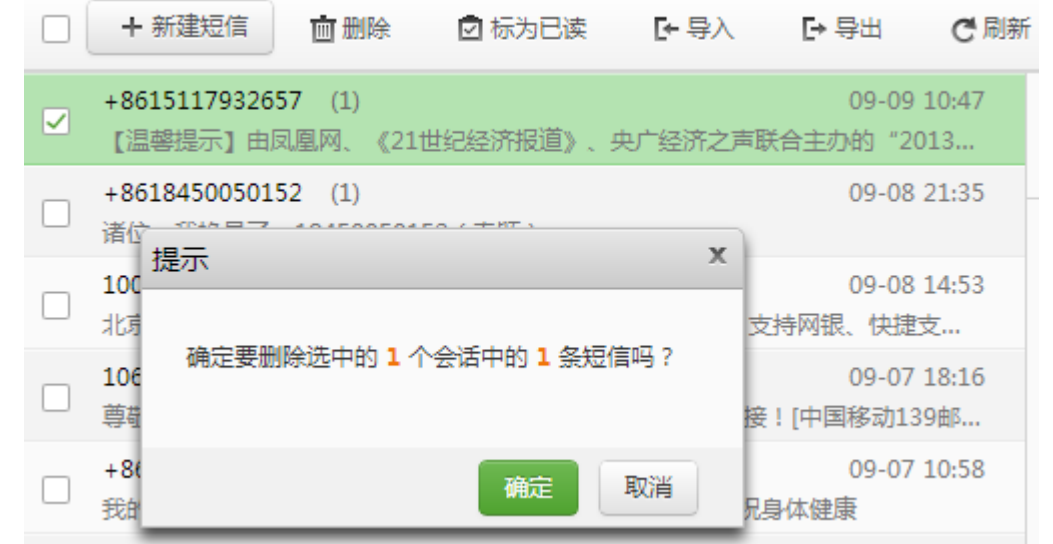

"标为已读"功能。用户可以查看手机中的短信,并将软件提取的未读短信标记为已

读。

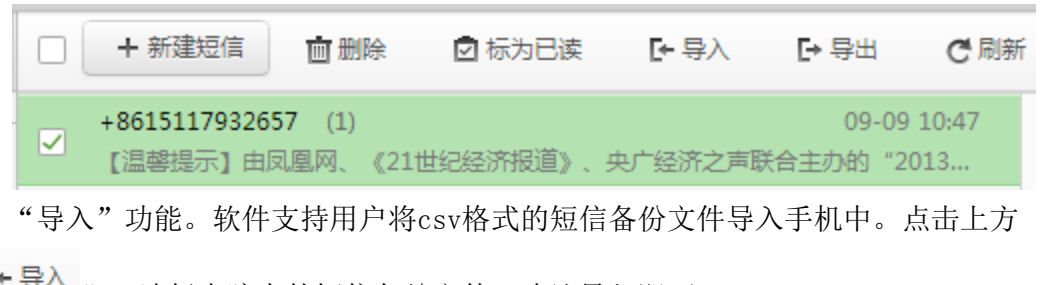

"「一导入,,选择电脑中的短信备份文件,确认导入即可。

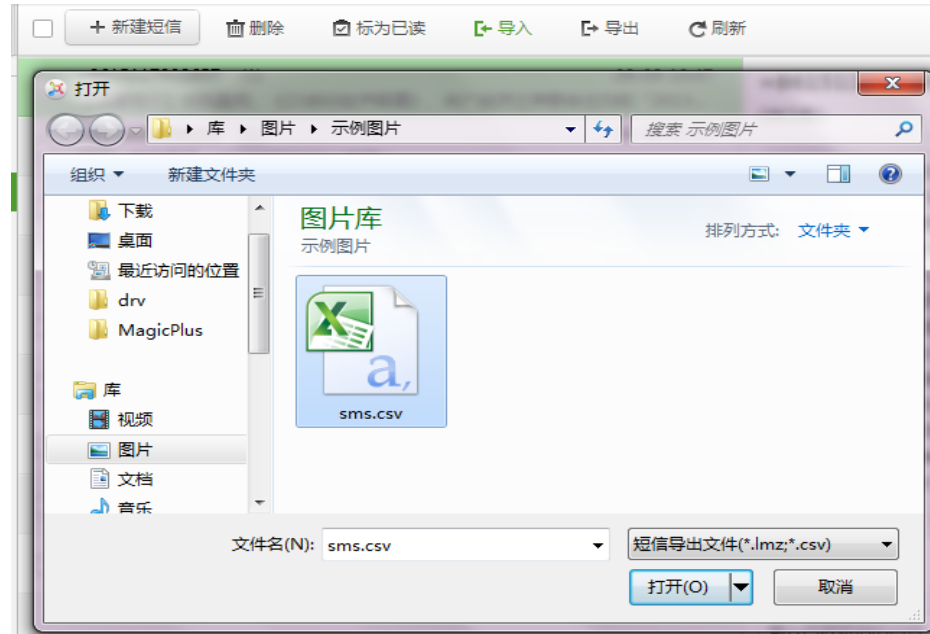

"导出"功能。软件支持用户将手机中短信以csv格式文件导出。勾选希望保留的个别 短信或者勾选某个联系人的所有短信,点击上方"<sup>一导出,</sup>,选择存储路径,即可将短信 备份到电脑中。

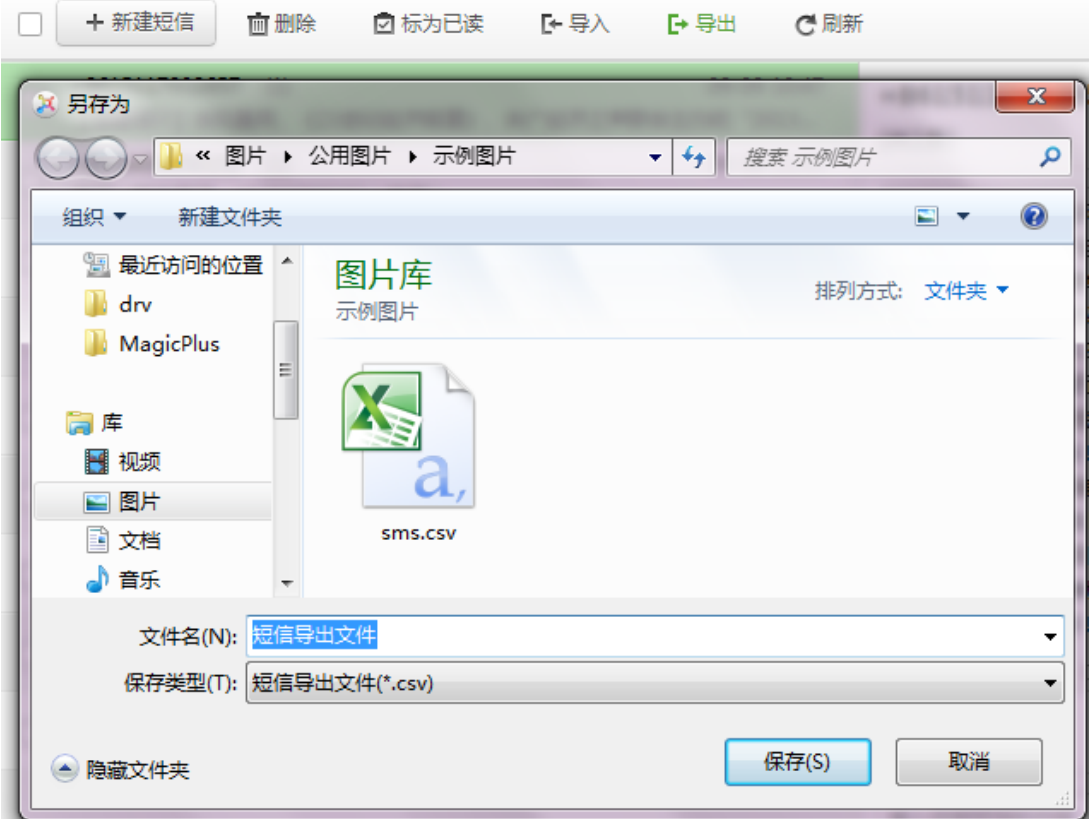

### <span id="page-12-0"></span>4.1.3 应用程序管理

**OF \$44**<br>点击左侧菜单栏的" "图标,进入应用程序管理界面。软件提供: 直接卸

载、应用升级、安装本地应用、应用导出、移动到SD卡、移动到手机内存六项应用程序管 理功能。

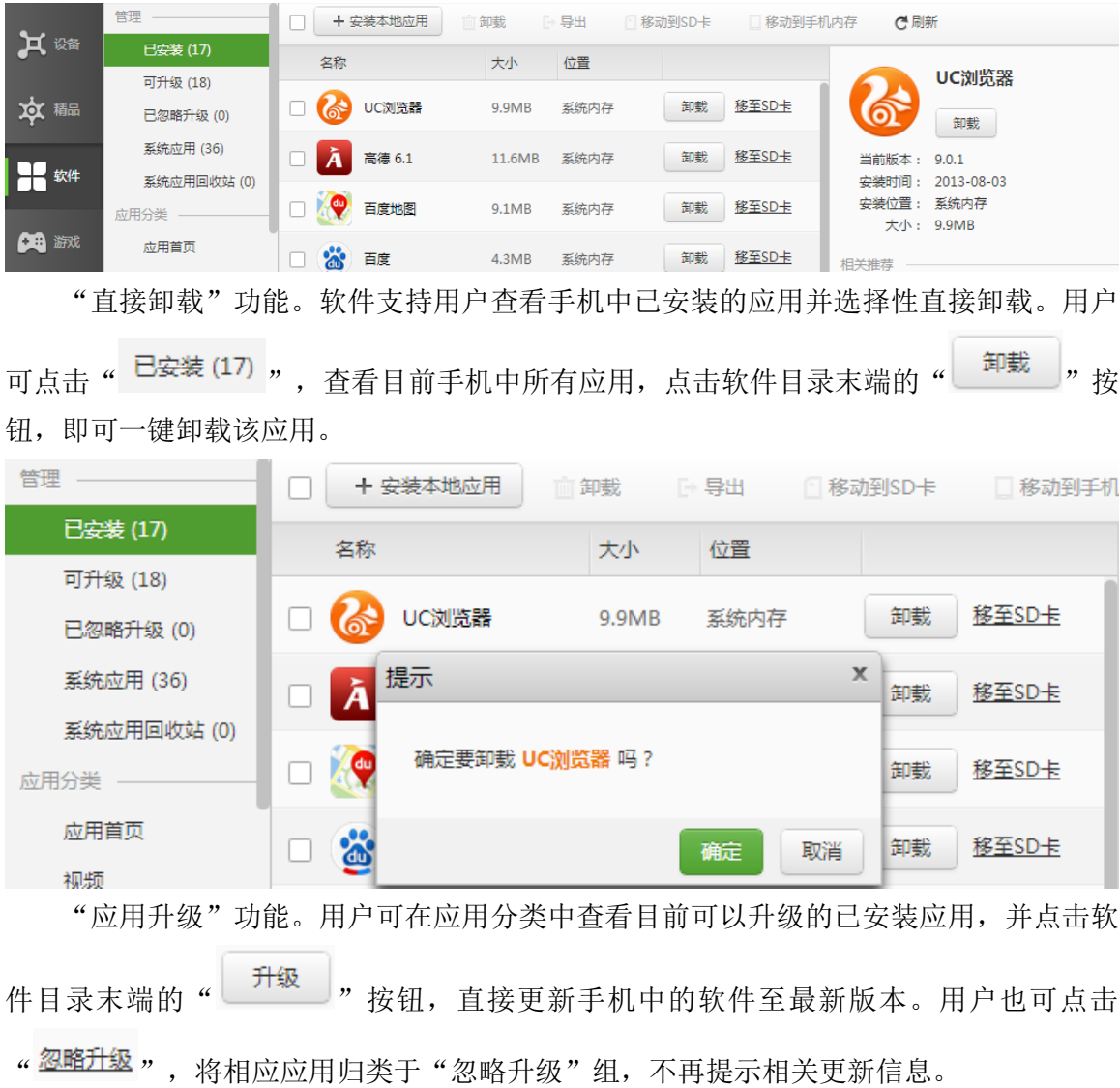

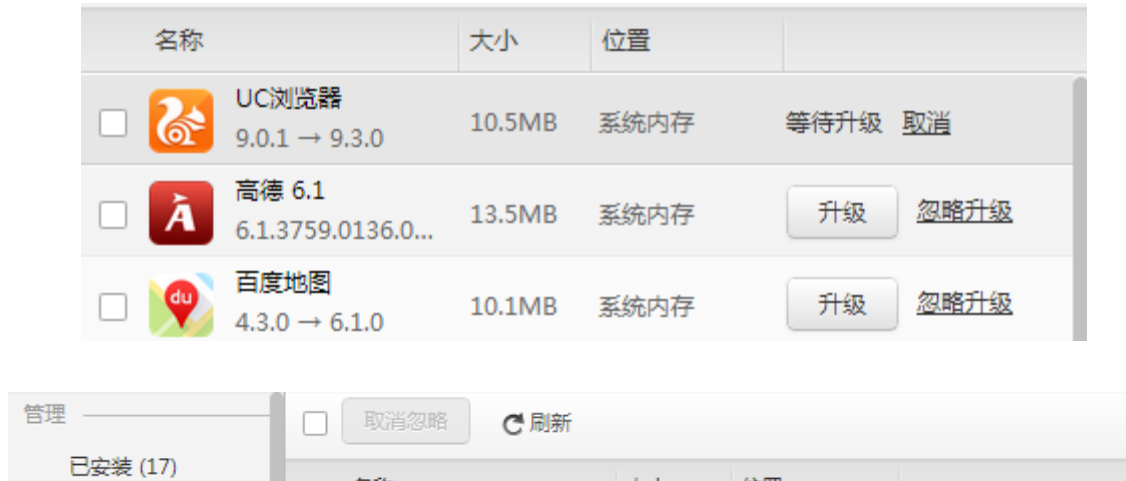

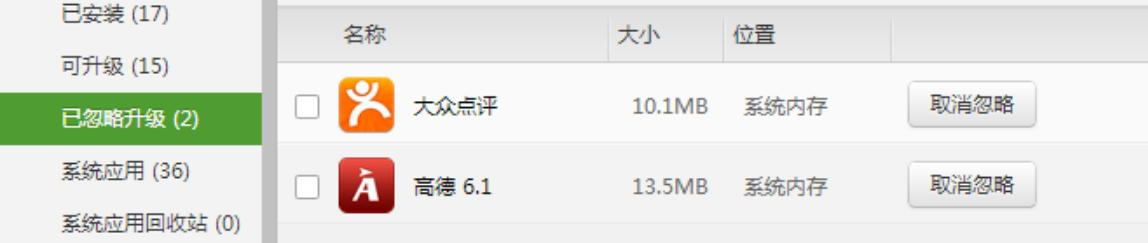

"安装本地应用"功能。软件支持用户直接安装已下载到本地的应用。点击界面上方 的" + 安装本地应用 " 按钮, 选择可安装应用文件, 点击打开, 即可完成一键安装。此外, 也可下载本软件提供的海量网上应用,详见4.5.1应用商店。

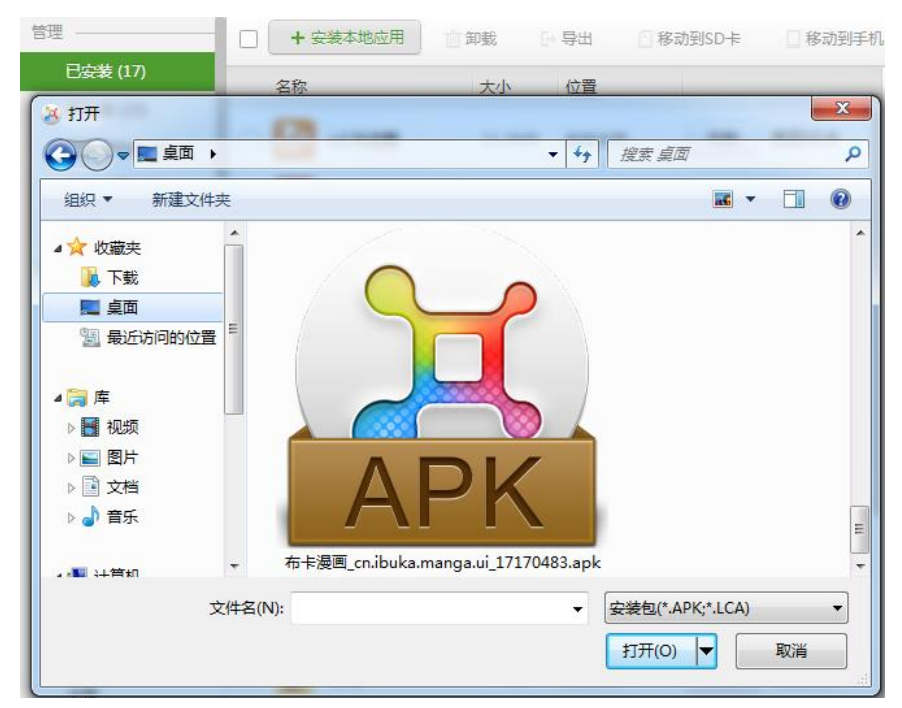

"应用导出"功能。软件支持用户将手机中的应用以apk格式文件备份到电脑中。勾选 想要导出的应用,并点击界面上方的" F 导出, 按钮, 选择文件存储路径, 点击确认即可。

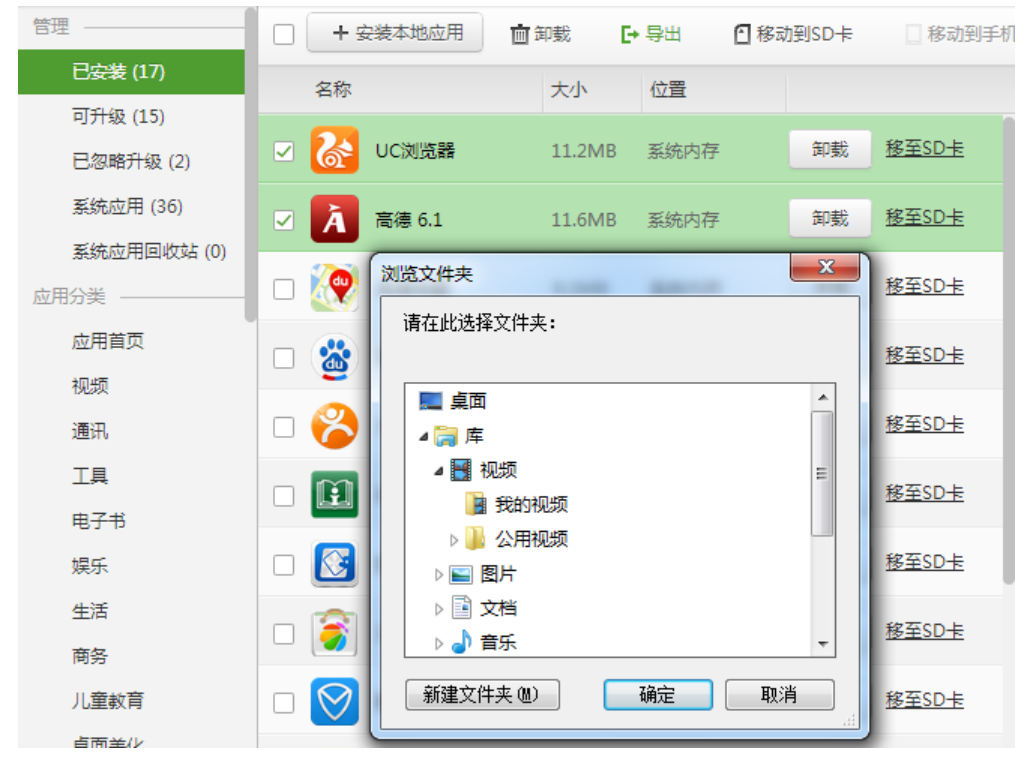

"移动到SD卡"功能。软件支持用户将存储在手机内存里的(非系统)应用转移到SD

卡里。勾选想要移动的应用,并点击界面上方的" <sup>10移动到SD卡</sup> "或者是右侧的

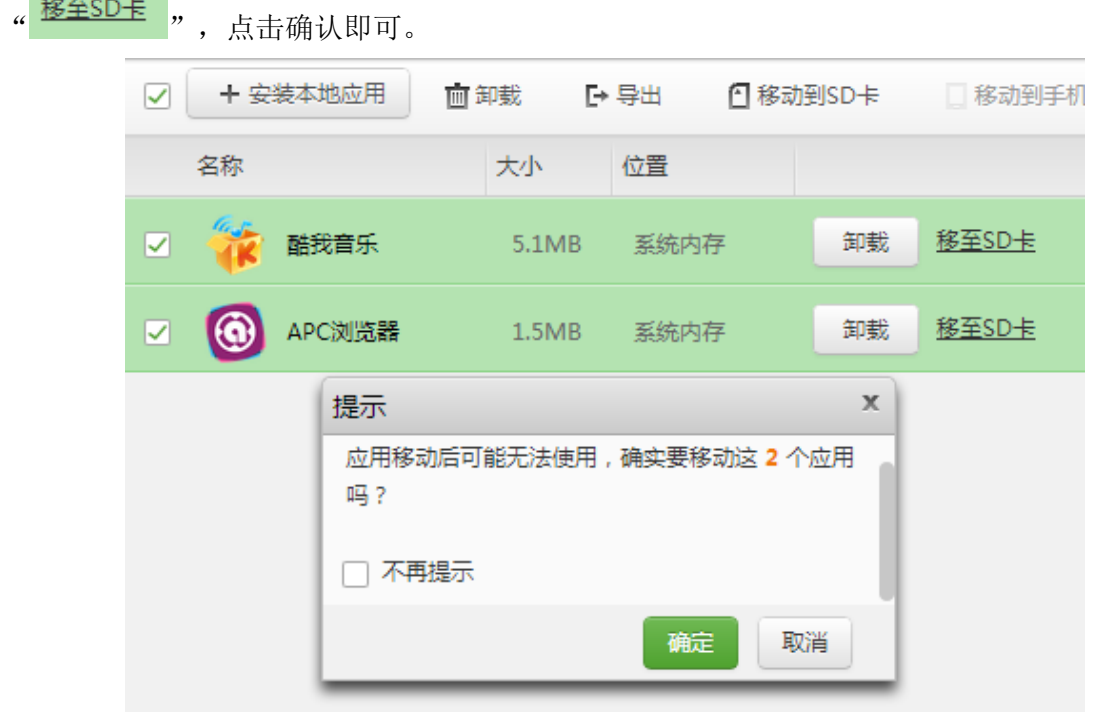

"移动到手机内存"功能。软件支持用户将存储在SD卡里的应用转移到手机内存里。

勾选想要移动的应用,并点击界面上方的" I <sup>移动到手机内存</sup> "或者是右侧的" <mark><sup>移至内存</sup> "</mark>, 点击确认即可。

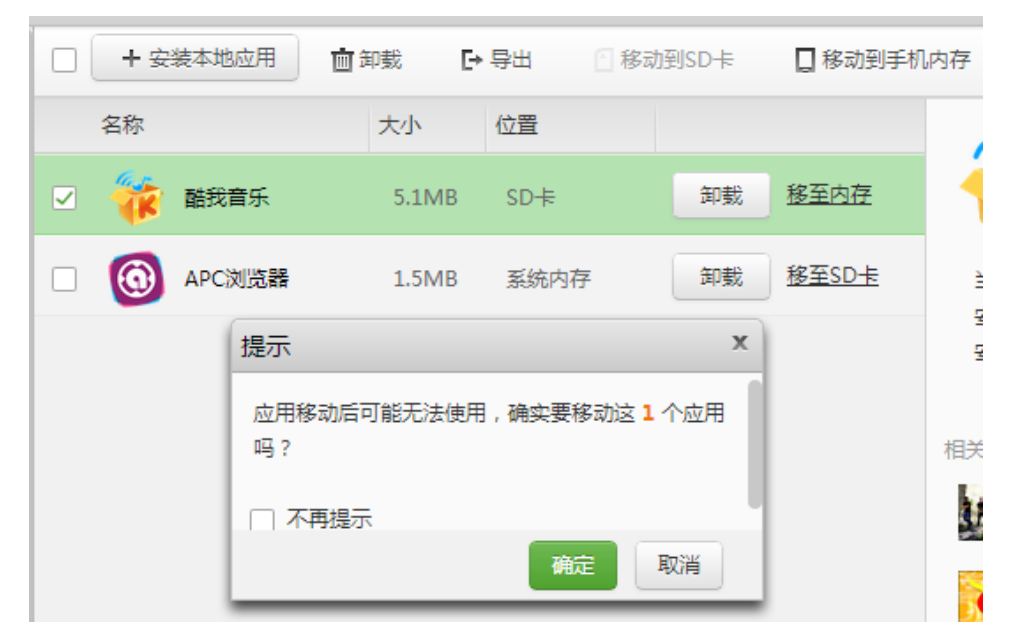

#### <span id="page-15-0"></span>4.1.4 游戏程序下载

神游 点击左侧菜单栏" · · · · · · · · 图标,进入游戏程序下载界面。软件提供海量的游戏下 载功能。

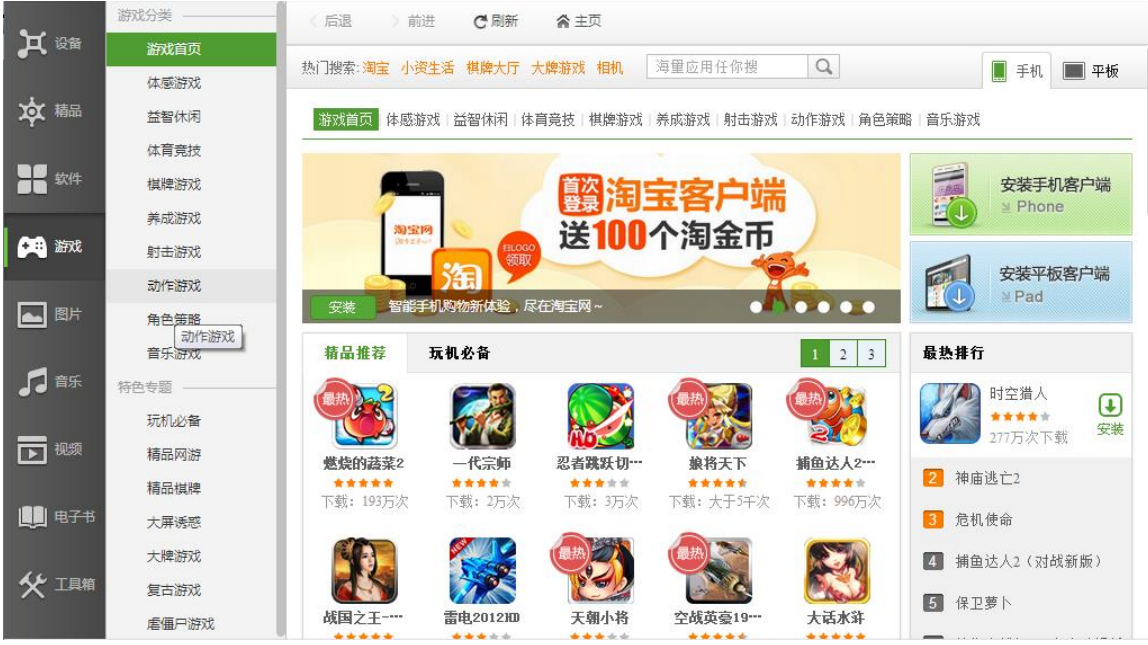

#### <span id="page-16-0"></span>4.1.5 手机备份与存储管理

乐助手为用户提供联系人、短信、应用的备份与恢复。成功连接手机与电脑之后,用 户可点击设备页手机图示下方的" <sup>备份</sup> "按钮,确定备份内容,选择存储目录 后,确认开始备份。如果需要恢复手机数据,点击" <sup>恢复</sup> "按钮,指定备份数 据,确认即可完成恢复操作。

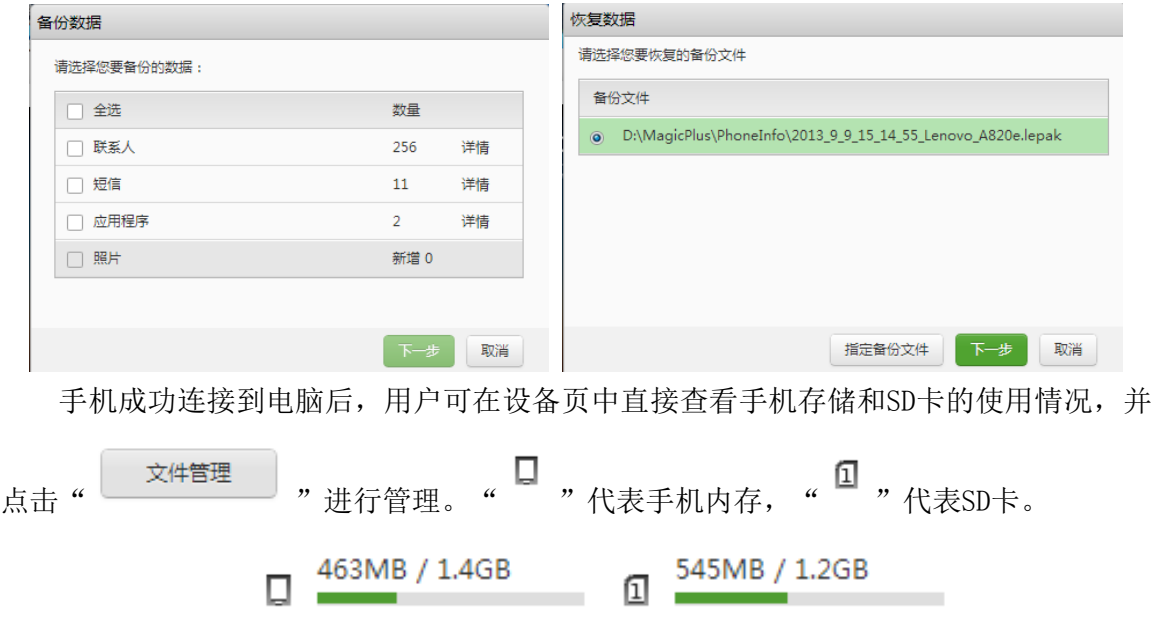

### <span id="page-17-0"></span>4.1.6 图片管理

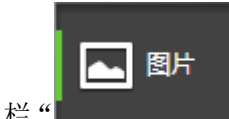

点击左侧菜单栏" | THE YEW YE 图标,进入图片管理界面。软件提供:图片查看与编辑、

上传本地图片到手机、图片导出三项图片管理功能。

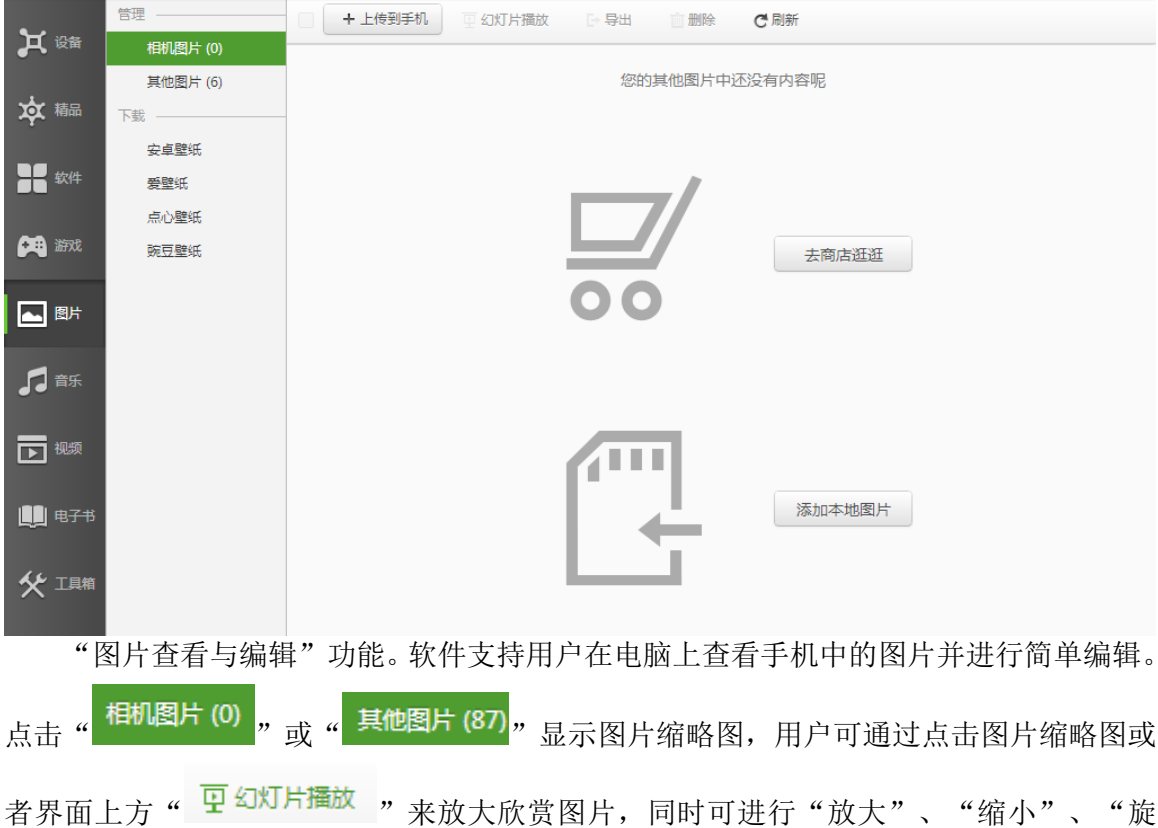

转"、"导出"、"设为(手机)壁纸"和删除操作。此外也可在缩略图中勾选图片左下 角方框,点击上方"删除"按钮直接删除。

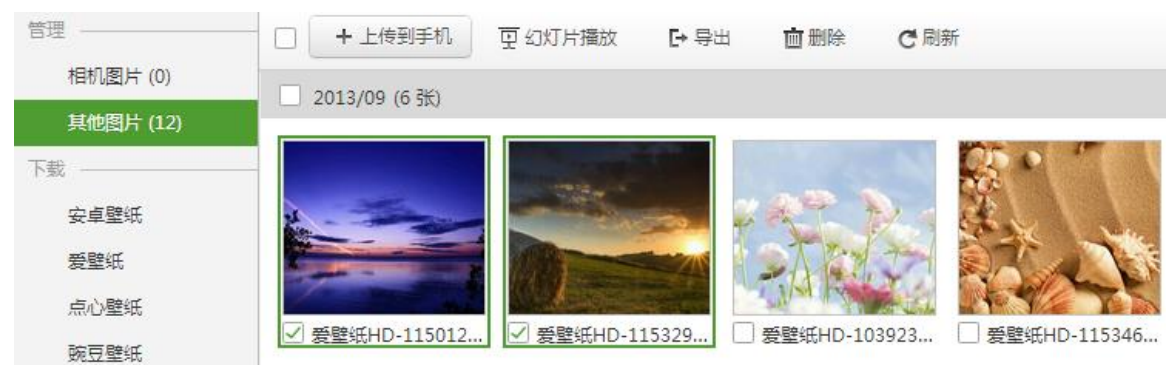

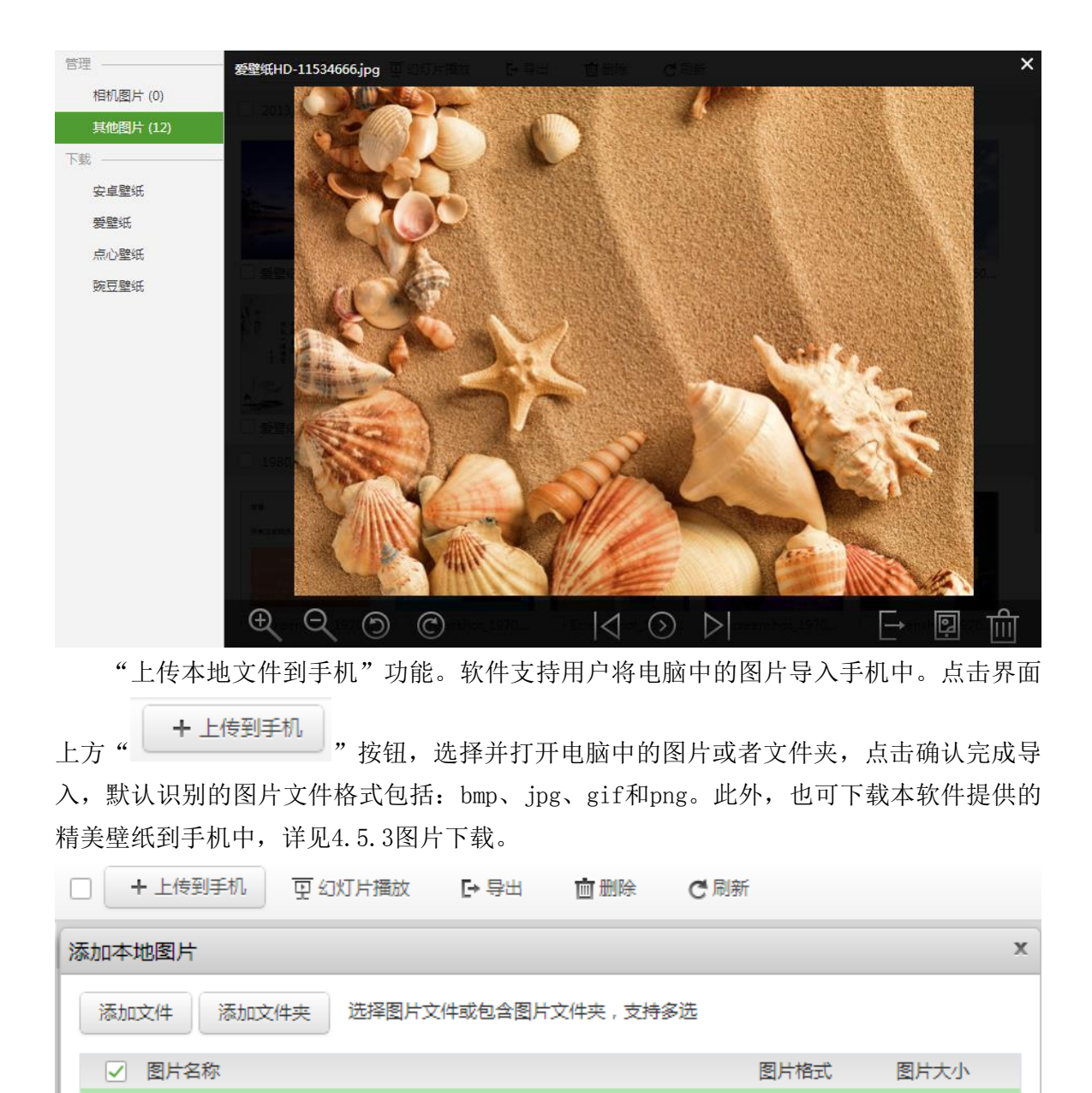

"图片导出"功能。软件支持用户将手机中图片导出备份到电脑中。勾选需要导出的 图片上的方框,点击界面上方" F<sup>=导出</sup> "按钮,选择导出文件存储路径,点击确认完成 导出。

858.78KB

jpg

 $\sqrt{2}$  Chrysanthemum.jpg

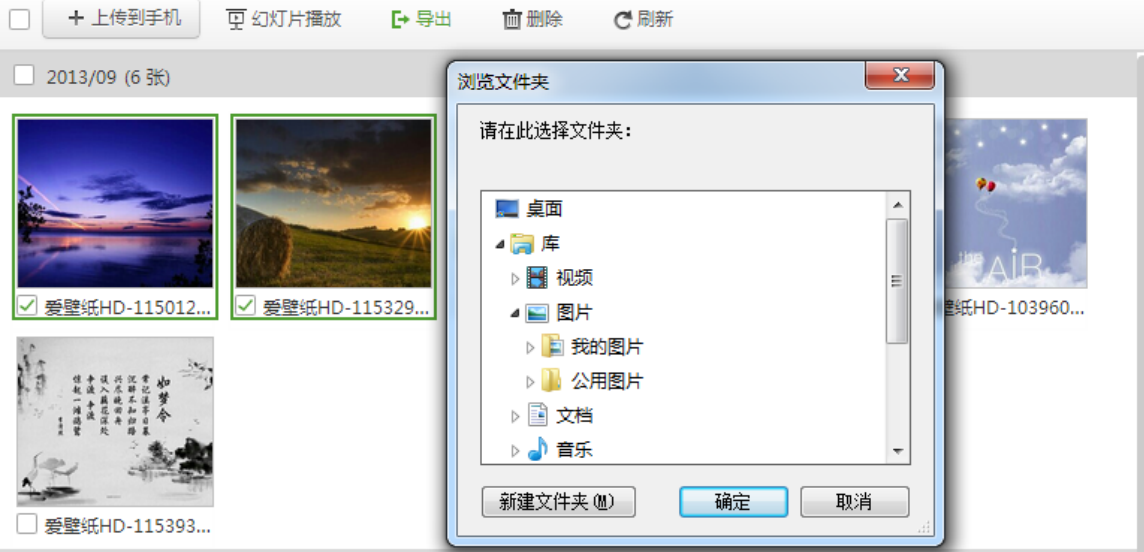

#### <span id="page-19-0"></span>4.1.7 音乐管理

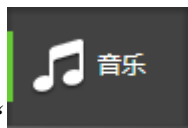

点击左侧菜单栏" "图标,进入音乐管理界面。软件提供:音乐试听与 编辑、上传本地音乐、音乐导出三项音乐管理功能。

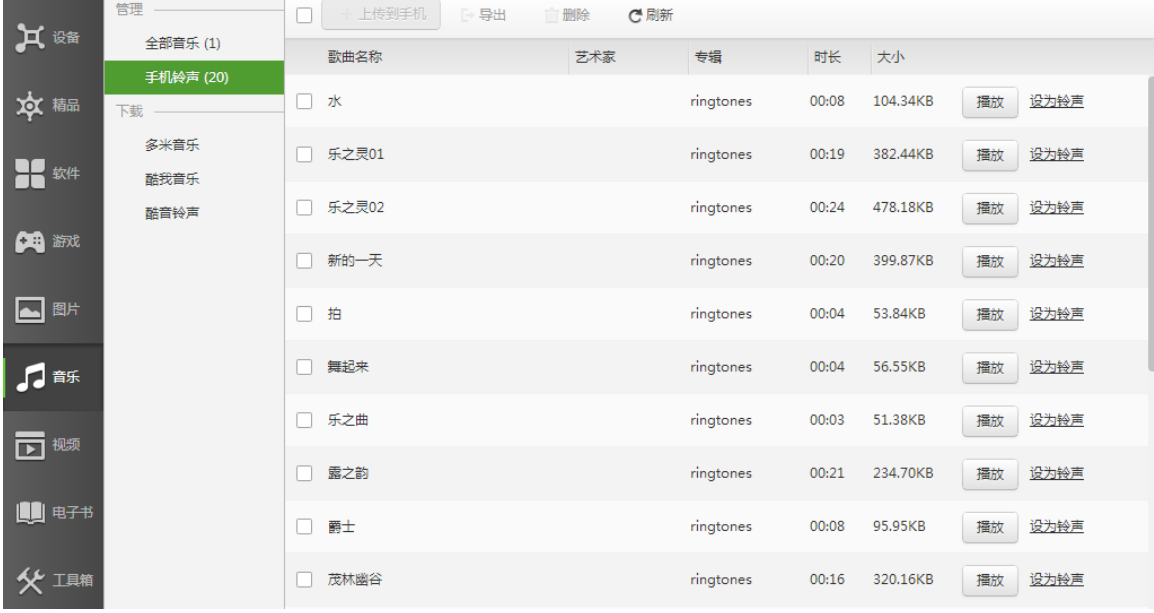

"音乐试听与编辑"功能。软件支持用户在电脑上播放手机中的音乐文件并进行简单

编辑。点击" <mark>全部音乐 (0)</mark>,或" <sup>手机铃声 (20)</sup>,显示音乐文件目录。点击" <sup>\_\_\_\_\_\_\_\_\_\_\_\_\_\_\_\_\_\_\_\_\_\_\_\_\_<br>编辑。点击" <sup>全部音乐 (0)</sup>,或" <sup>手机铃声 (20)</sup>,显示音乐文件目录。点击" </sup> 以试听音乐,点击"这为<sub></sub>意声"可以把此音乐设置为手机铃声。此外用户还可点击上方

# " 面删除 " 按钮, 直接删除勾选的音乐。

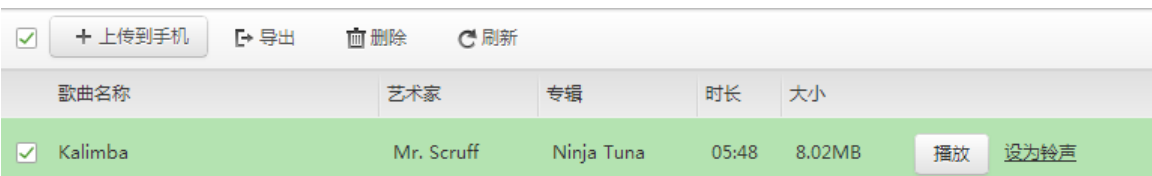

"上传本地音乐"功能。软件支持用户将电脑中的音乐导入手机音乐库。点击界面上

方" +上传到手机, 按钮, 选择并打开电脑中的图片或者文件夹, 点击确认完成导入。 默认识别的音频文件格式包括: aac、m4a、amr、mp3、ogg、wma和wav。此外, 也可下载本 软件提供的网络音乐到手机中,详见4.1.3.4音乐下载。

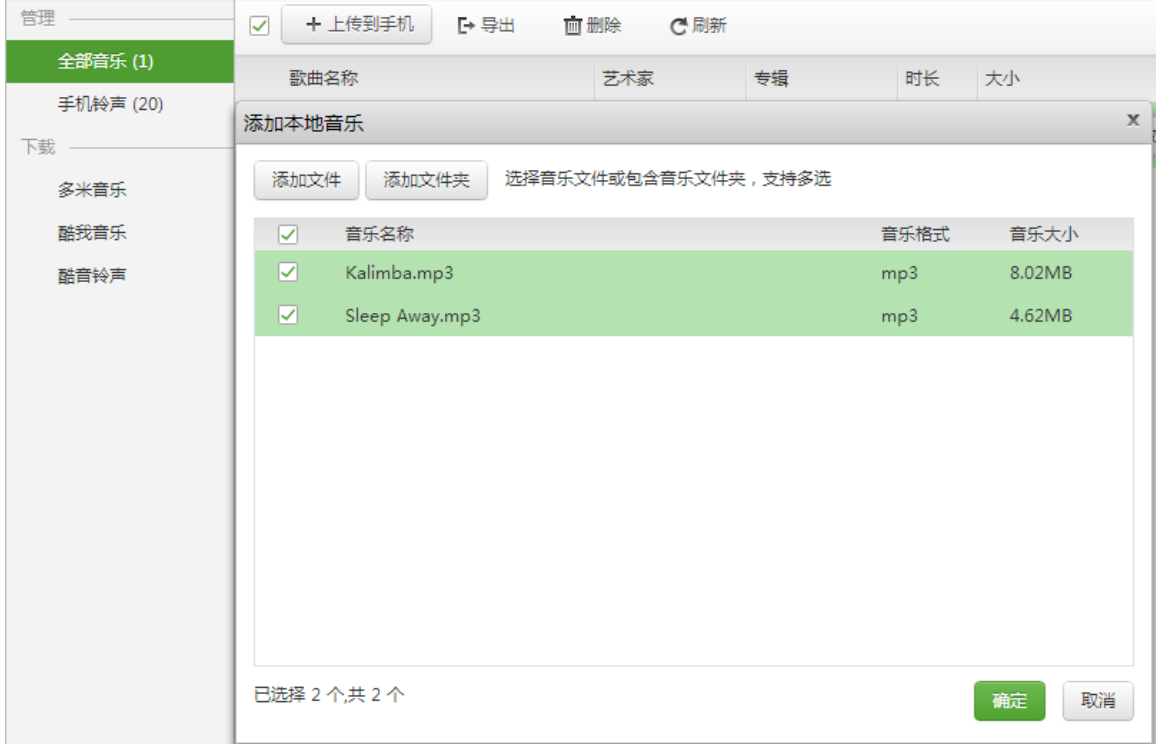

"音乐导出"功能。软件支持用户将手机中的音乐导出备份到电脑中。勾选需要导出 的音乐文件,点击界面上方" F 导出 " 按钮,选择导出文件存储路径,点击确认完成导出。

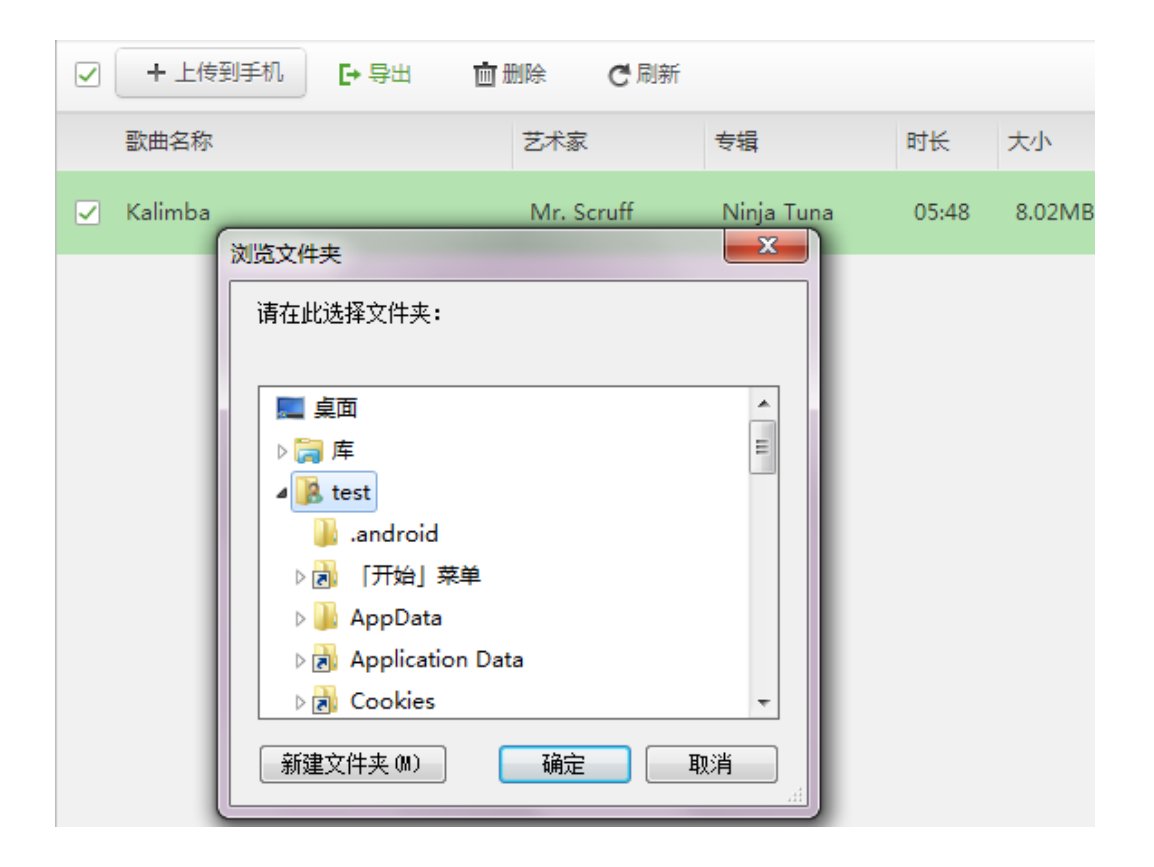

<span id="page-21-0"></span>4.1.8 视频管理

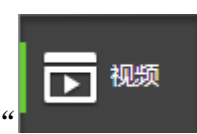

点击左侧菜单栏" | | | | | | | | | | | | | 图标, 进入视频管理界面。软件提供: 视频欣赏与

编辑、添加本地视频、视频导出三项视频管理功能。

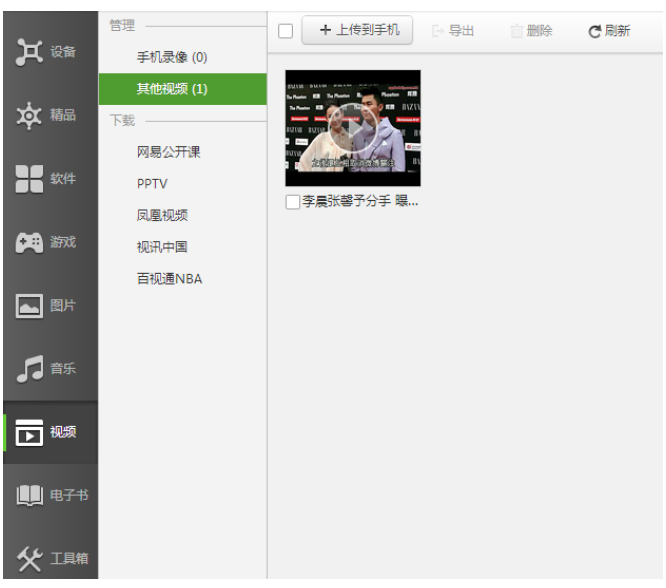

"视频欣赏与编辑"功能。软件支持用户在电脑上播放手机中的视频并进行简单编辑。

点击"<sup>手机录像(3)</sup>,或"<sup>其他视频(0)</sup>,显示视频缩略图。用户可以点击视频缩略图来预 览视频内容,此外也可勾选视频缩略图中左下角方框,点击上方"删除"按钮直接删除相 应视频。

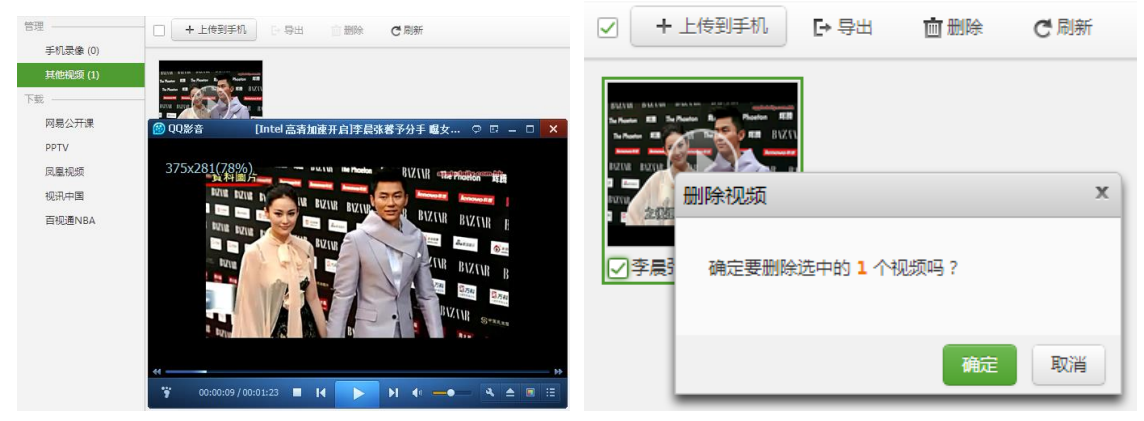

"添加本地视频"功能。软件支持用户将电脑中视频导入手机。点击界面上方

" + 上传到手机 " 按钮, 选择并打开电脑中的视频文件或者文件夹, 点击确认完成导入, 默认识别的视频文件格式包括:3pg、avi、mp4和m4v。此外,也可下载本软件提供的线上 热门视频到手机中,详见4.5.4视频下载。

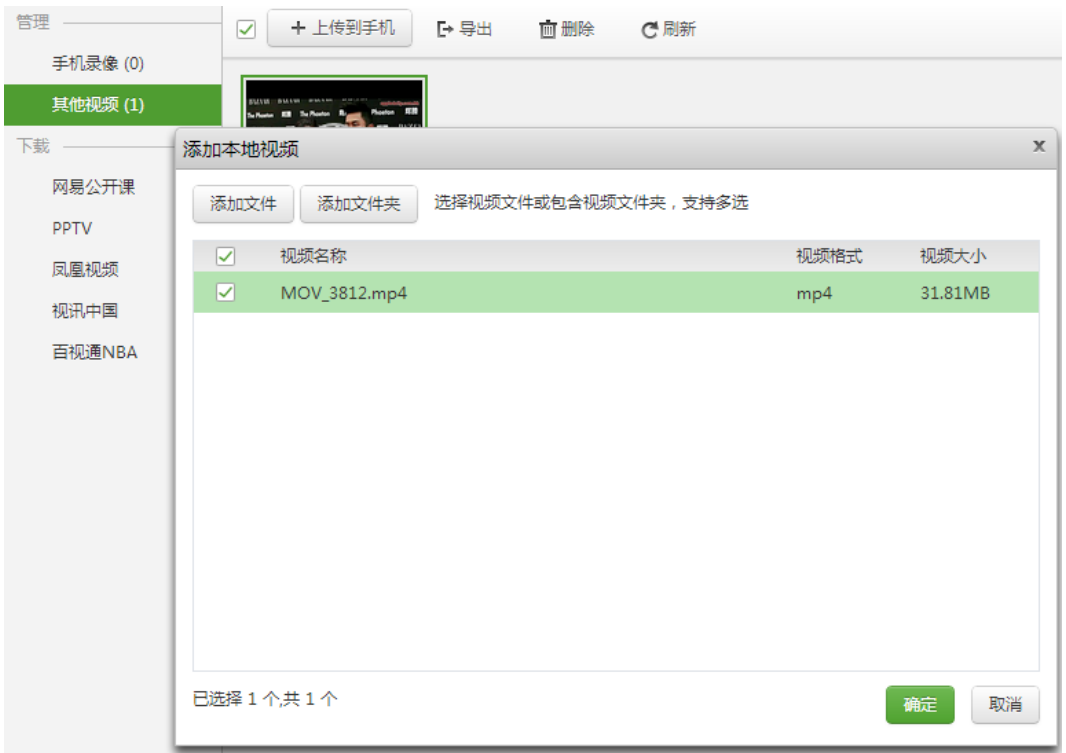

"视频导出"功能。软件支持用户将手机中的视频导出备份到电脑中。勾选需要导出

的视频缩略图中的方框,点击界面上方" F 导出 "按钮,选择导出文件存储路径,点击 确认完成导出。

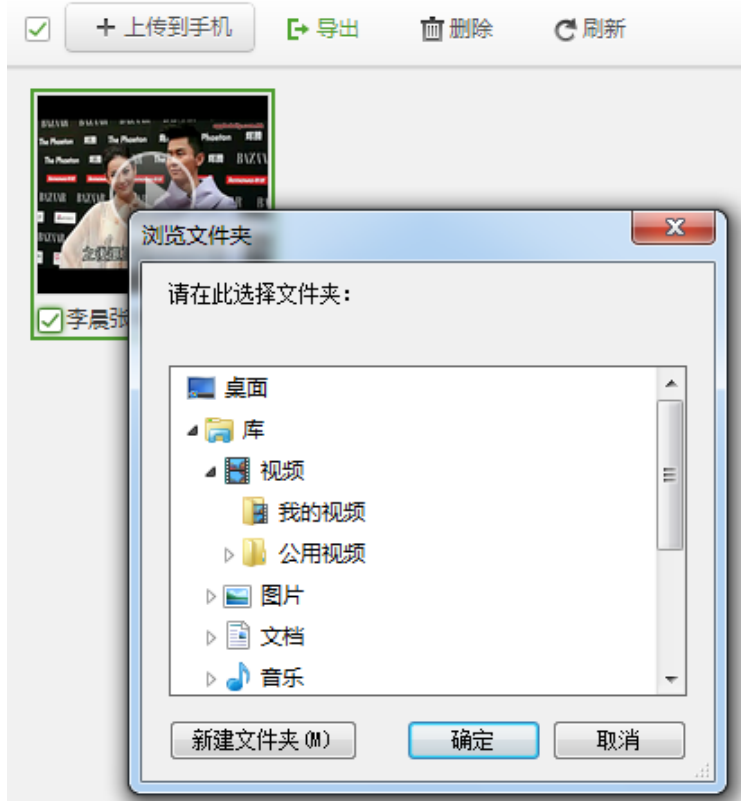

#### <span id="page-23-0"></span>4.1.9 电子书管理

目前乐助手只提供电子书下载服务,详情见4.5.6"电子书下载"。

#### <span id="page-23-1"></span>4.2 展示功能

#### <span id="page-23-2"></span>4.2.1 演示功能

乐助手为用户提供电脑对手机的演示功能。成功连接手机与电脑之后,用户可点击设 备页手机图示下方的" <sup>\*\*</sup> 对 按钮,进入手机演示状态。这时用户可以对手机进行操作, 可以通过乐助手在电脑上实时地完成演示功能。

#### <span id="page-24-0"></span>4.2.2 截图功能

截屏  $\blacktriangledown$ 乐助手提供对手机截图的功能,用户可点击设备页手机图示下方的" 按钮,为手机当前状态进行截屏。还可以点击截屏按钮右侧的"】"按钮,选择"截屏"、 "复制到剪贴板"、"打开保存路径",进行相应操作。

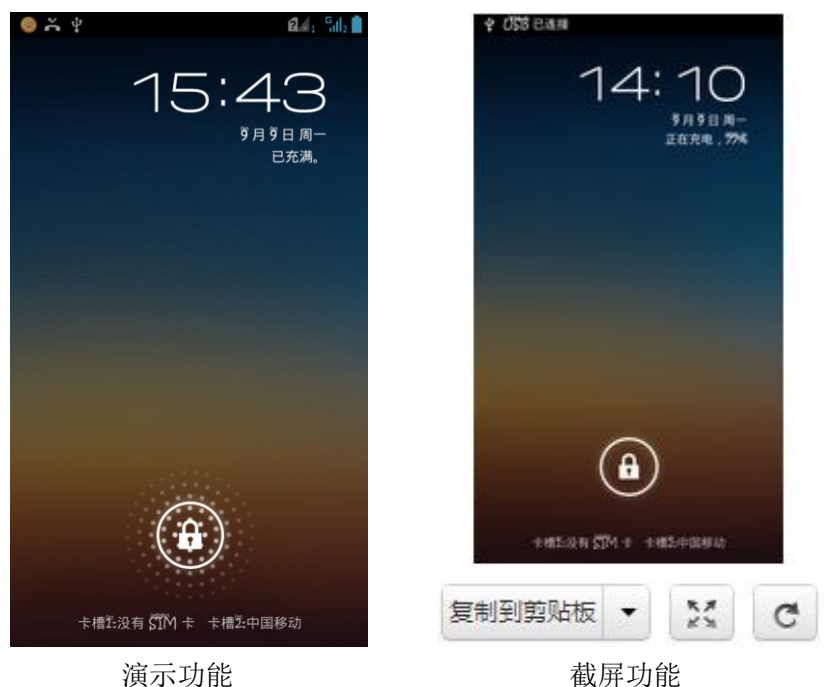

#### <span id="page-24-1"></span>4.2.3 酷播照片

乐助手的手机端提供对手机内的相册在已连接的电脑上播放幻灯片的功能。点击手机

ᆋ 端的" ",即可对手机内相册在手机端和电脑端同步进行幻灯片播放。

#### <span id="page-24-2"></span>4.2.4 屏幕投影

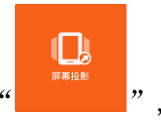

乐助手的手机端提供对手机在已连接电脑上的手机投影。点击手机端的" 即可实现将手机里的画面在手机端和电脑端同步进行手机投影的功能。

### <span id="page-25-0"></span>4.3 工具箱

#### <span id="page-25-1"></span>4.3.1 手机保护

乐助手提供"一键体检"功能。用户可在"|<br>

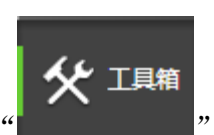

钮,启动此项功能。软件通过检测手机系统、手机软件、手机运行速度、垃圾文件等,对 手机整体健康程度评估分值,并提供优化建议,改善手机健康状况。

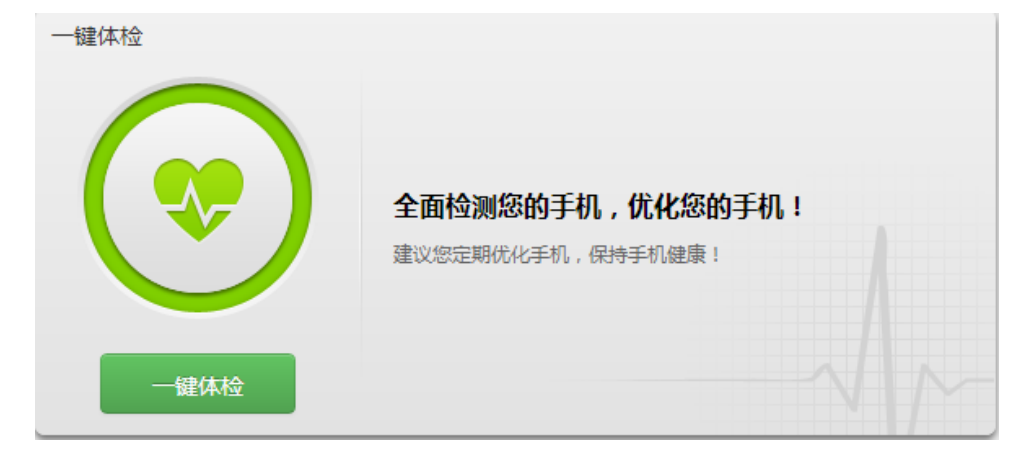

<span id="page-25-2"></span>4.3.2 联想电脑服务

乐助手提供"联想电脑服务"功能。用户在" "菜单栏里启动"联想电

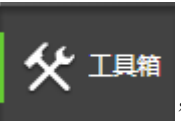

脑服务"之后,可免费申请试用联想技术专家随时在线解决电脑问题的服务,体验足不出 户解决电脑问题。

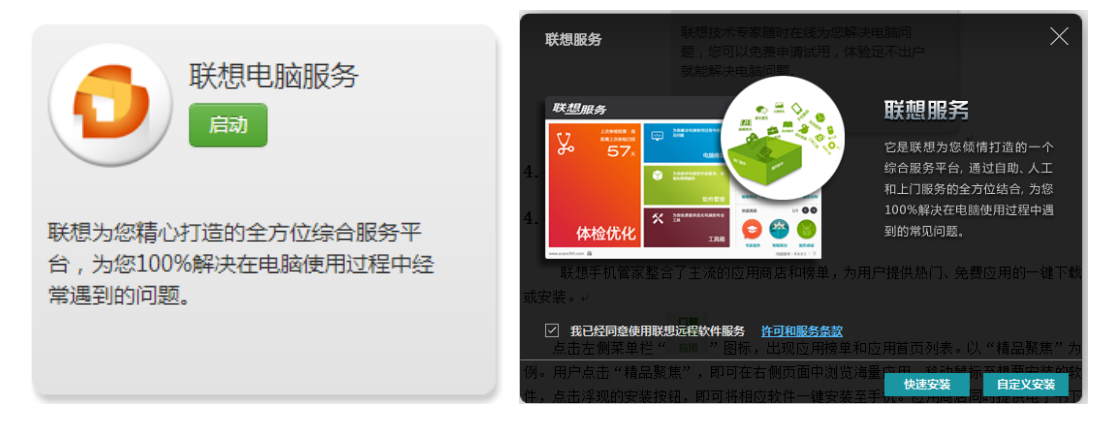

#### <span id="page-26-0"></span>4.3.3 极速演示

工具箱 Android4.0以上版本。点击" **- The Contract of The Pilot** , 启动"极速演示"即可。 极速演示 启动 极速投影工具,提供手机到PC的高帧率 截屏演示。支持联想手机android4.0以上 版本,体验极速演示。

乐助手提供"极速投影工具",提供手机到电脑的高帧率截屏演示,支持联想手机

#### <span id="page-26-1"></span>4.3.4 超级剪贴板

乐助手提供"超级剪贴板"功能。用户可直接在手机上剪贴电脑上输入的文字。在菜

工具箱 单栏" ",启动"超级剪贴板",将自己想要发送的文字粘贴到文本框内, 点击"发送到手机"即可。

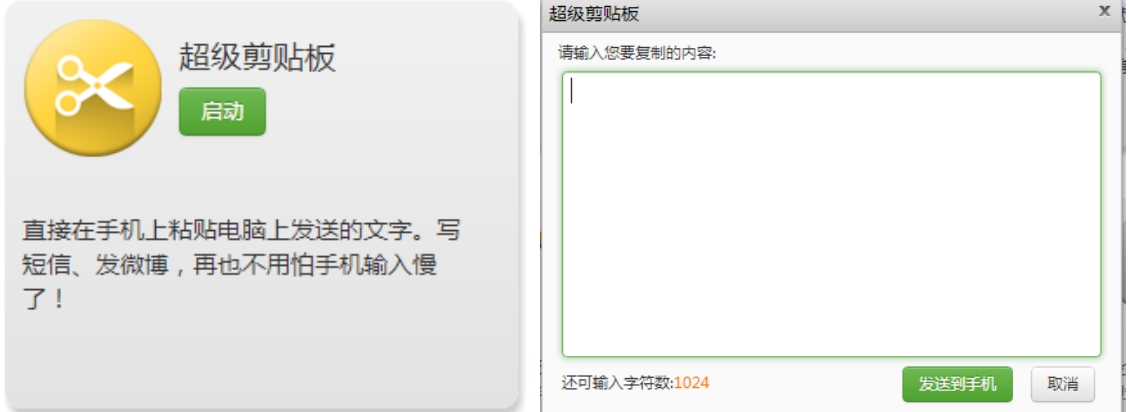

#### <span id="page-26-2"></span>4.3.4 联想手机服务

乐助手提供"联想手机服务"功能,可以为联想手机提供服务信息。点击

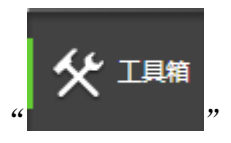

#### ", 启动"联想手机服务"即可使用此功能。

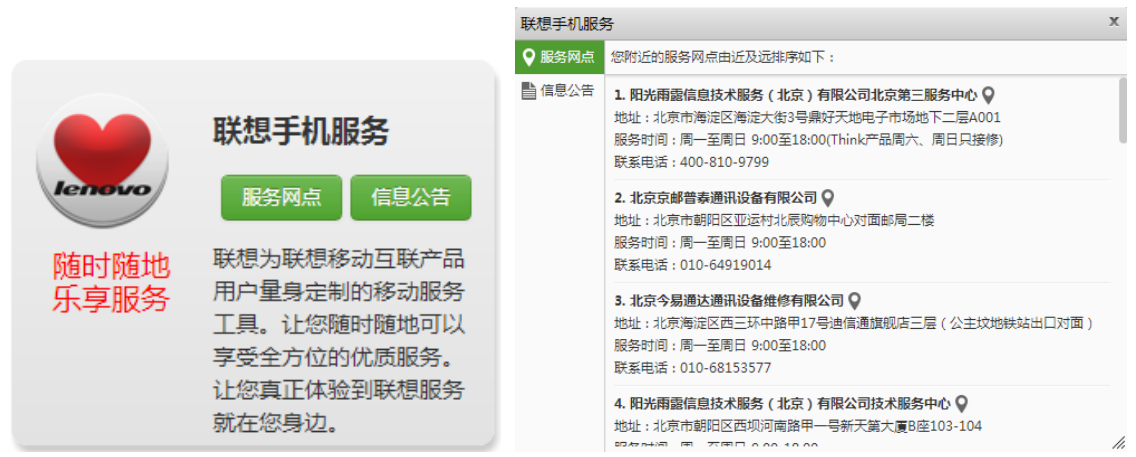

#### <span id="page-27-0"></span>4.5 资源下载和管理

#### <span id="page-27-1"></span>4.5.1 应用商店

乐助手整合了主流的应用商店和榜单,为用户提供热门、免费应用的一键下载或安装。

软件

点击左侧菜单栏" | | | | | | | | | | | | 图标, 出现应用列表。以"应用首页"为例。用户 点击"应用首页",即可在右侧页面中浏览海量应用。移动鼠标至想要安装的软件,点击 浮现的安装按钮,即可将相应软件一键安装至手机。应用商店同时提供电子书下载,软件 排名介绍等其他丰富资源。

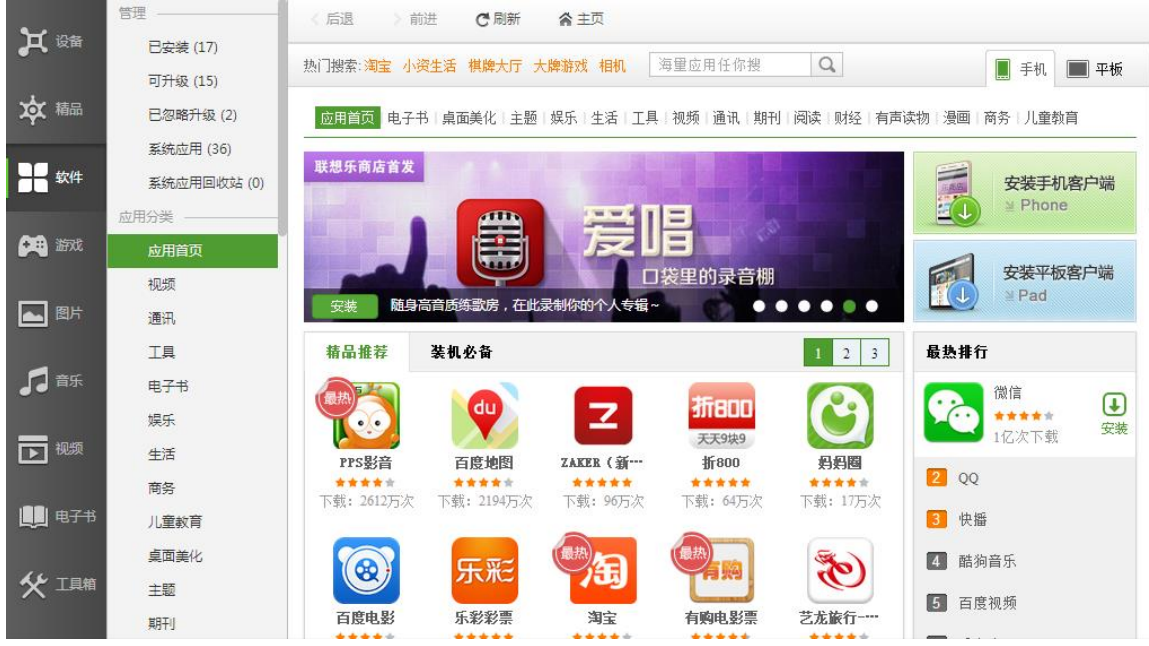

#### <span id="page-28-0"></span>4.5.2 游戏下载

乐助手整合主流游戏榜单,为用户提供热门免费游戏的一键下载或安装。

6 游戏 点击左侧菜单栏" [ ] [ ] [ ] ] 图标,出现游戏列表。以"游戏首页"为例,用户 点击"游戏首页",即可在右侧页面中浏览海量游戏应用。移动鼠标至想要安装的游戏,

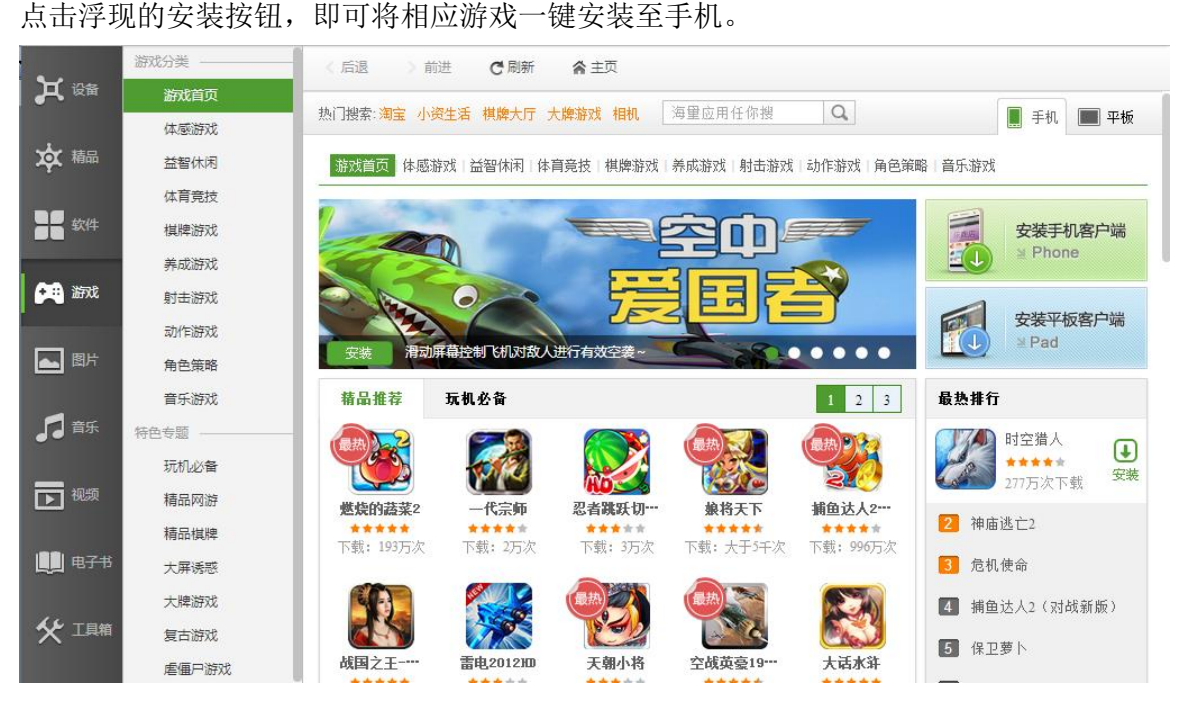

第 28 页

#### <span id="page-29-0"></span>4.5.3 图片下载

乐助手联合了爱壁纸、安卓壁纸、点心壁纸和豌豆壁纸等多家线上壁纸图库,为用户 提供了精美壁纸的在线欣赏和一键下载。

■图片 点击左侧菜单栏" | | | | | | | | | | | | | | 图标,出现网络壁纸图库名单列表, 以"安卓壁纸" 为例。用户点击" <mark>安卓壁纸</mark>", 即可在右侧页面中浏览精美的安卓壁纸。将鼠标移至想要 下载的图片,点击浮现的" <sup>→ 下载至手机</sup> ",即可将相应图片一键下载到手机图库中。此外, 用户也可安装相应壁纸应用,如"安卓壁纸"应用,方便以后直接下载壁纸。

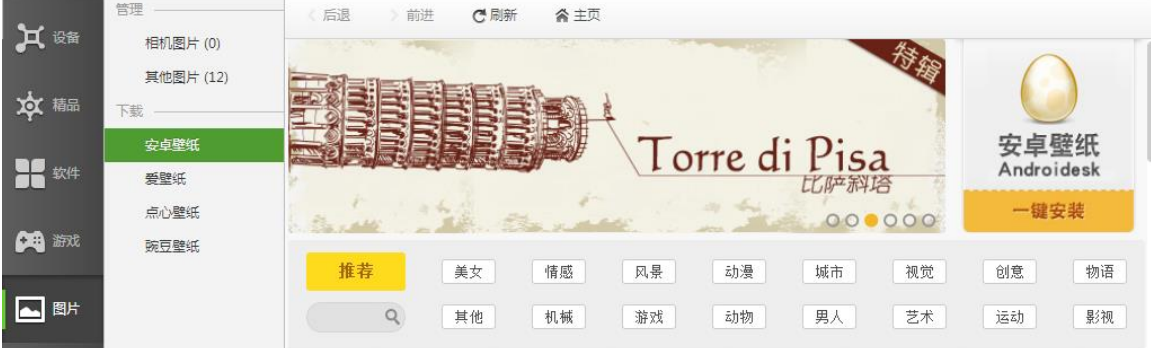

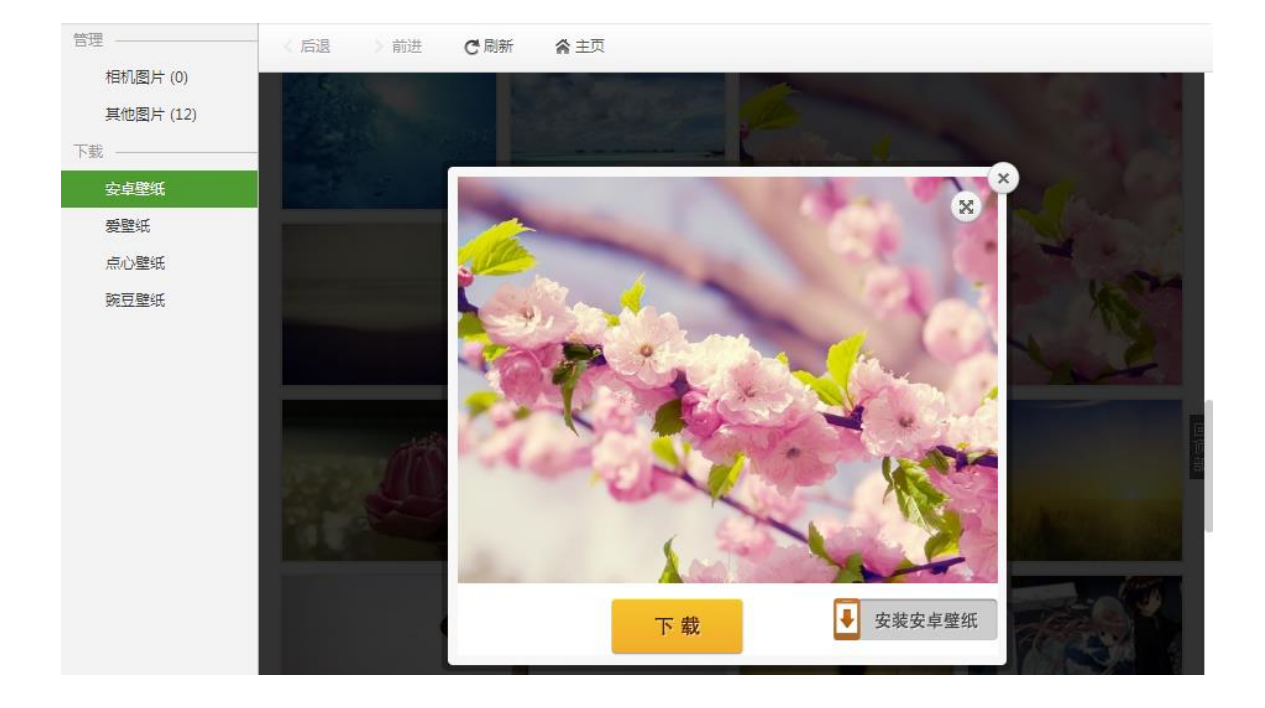

#### <span id="page-30-0"></span>4.5.4 视频下载

乐助手联合了网易公开课、PPTV、凤凰视频、视讯中国、百视通NBA等多家视频网站或 视频合集,为用户提供时下火热视频的在线观看和直接下载。

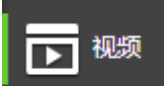

点击左侧菜单栏" <sup>"</sup> 【 \_\_\_\_\_ "图标, 出现视频网站名单列表。以"PPTV"为例。

用户点击" <sup>PPTV</sup>", 即可在右侧页面中浏览PPTV视频主页的视频信息。用户可以在线观 看喜欢的视频或者使用软件下载功能,将视频直接下载到手机的视频库中。

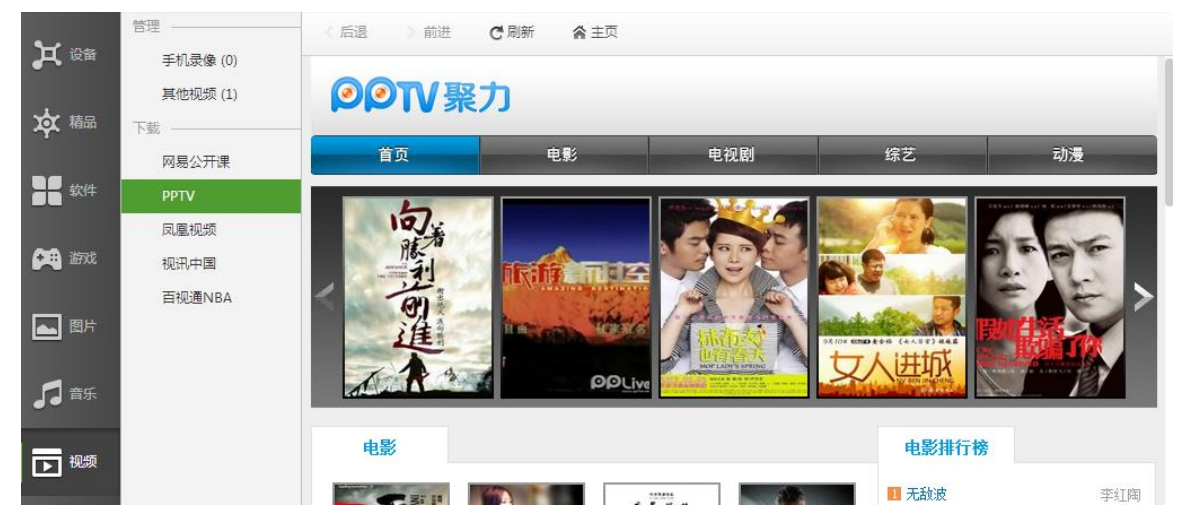

#### <span id="page-30-1"></span>4.5.5 音乐下载

乐助手联合了酷我音乐、多米音乐和酷音铃声等几家流行音乐网站和音乐专题,为用 户提供最新流行音乐的试听和直接下载。

1 音乐 点击左侧菜单栏" | 2000 100 20 20标,出现音乐网站名单列表。以"多米音乐"为 例。用户点击" <sup>多米音乐</sup> ", 即可在右侧页面中浏览多米音乐主页的音乐信息。用户在线 试听网站上的流行音乐或者使用软件下载功能,将音乐直接下载到手机的音乐库中。

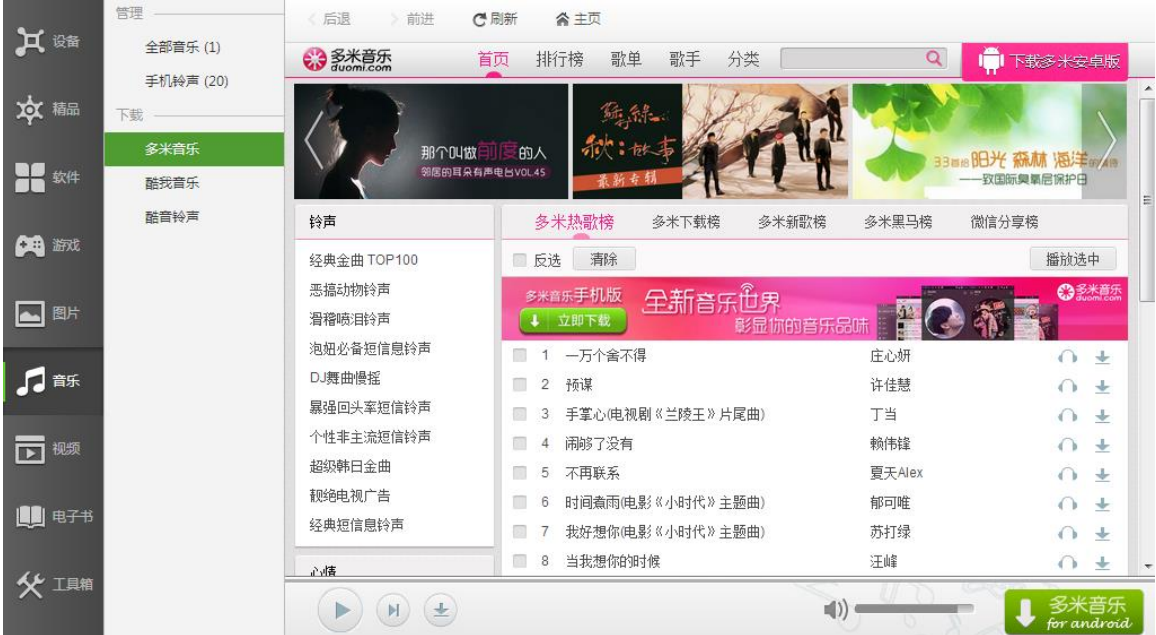

#### <span id="page-31-0"></span>4.5.6 电子书下载

乐助手联合了 ZCOM 杂志、红袖添香、言情小说吧、幻侠小说网和手机动漫等几家当红 电子书城和电子书下载网站,为用户提供海量电子书下载。

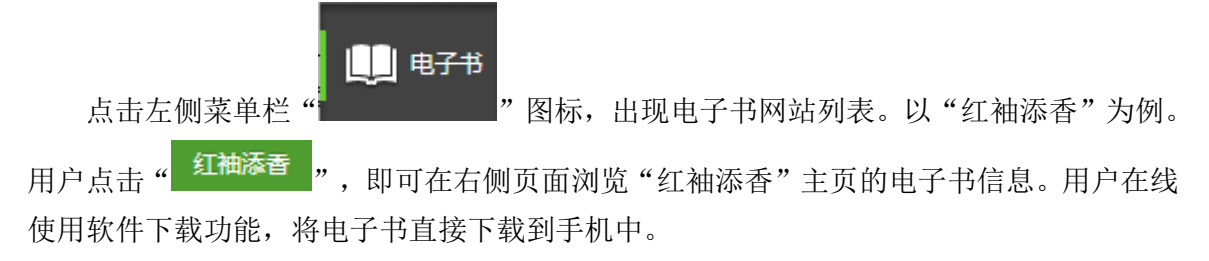

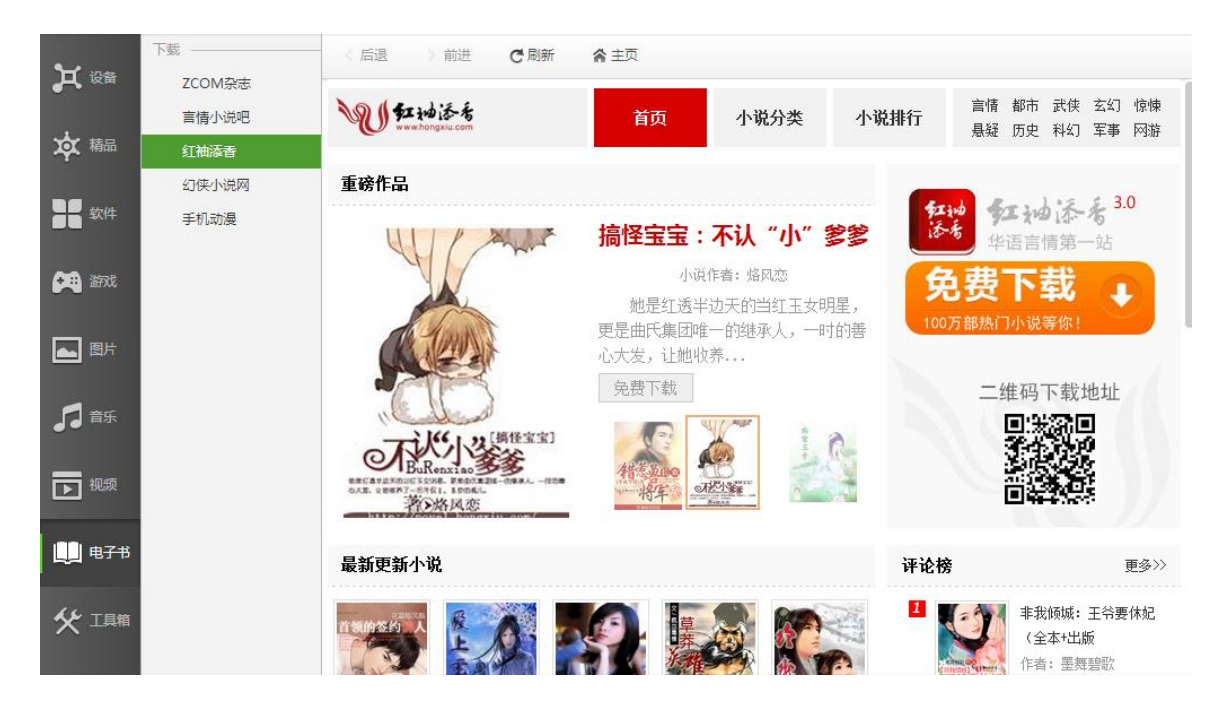

#### <span id="page-32-0"></span>4.5.7 下载管理

乐助手提供下载管理功能,支持用户管理下载任务。

点击软件右下角" <mark>• 上下载管理 »</mark> 图标,进入下载管理界面。用户可以查看"正在进 行"和"已完成"的下载任务信息,并对已勾选的下载任务,进行暂停、继续和删除操作。 此外,对于下载完成的应用文件,软件支持直接安装到手机。

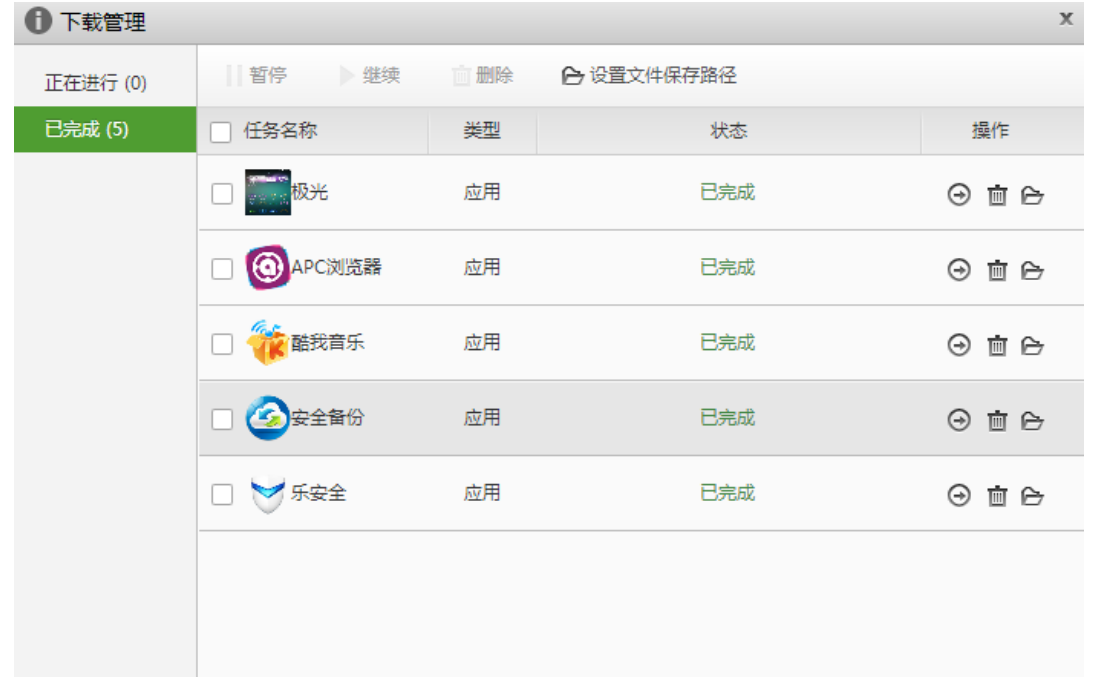

# <span id="page-33-0"></span>4.6 软件设置

点击上方菜单栏右侧" " 图标,进入软件设置界面。用户可进行常规设置、路径 设置、提醒设置、悬浮窗和其他选项。详见软件功能目录。

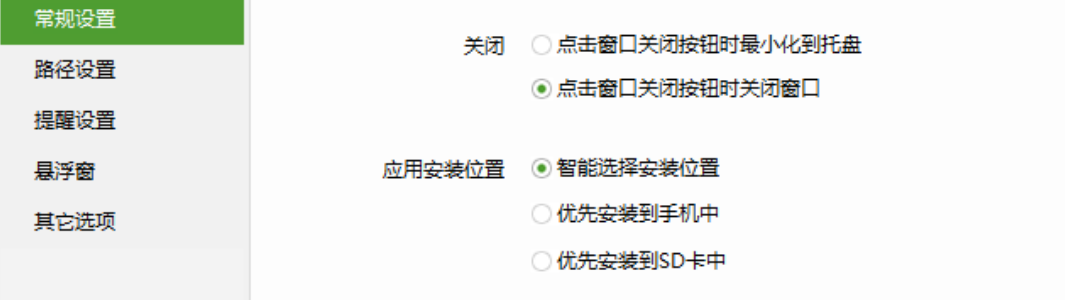

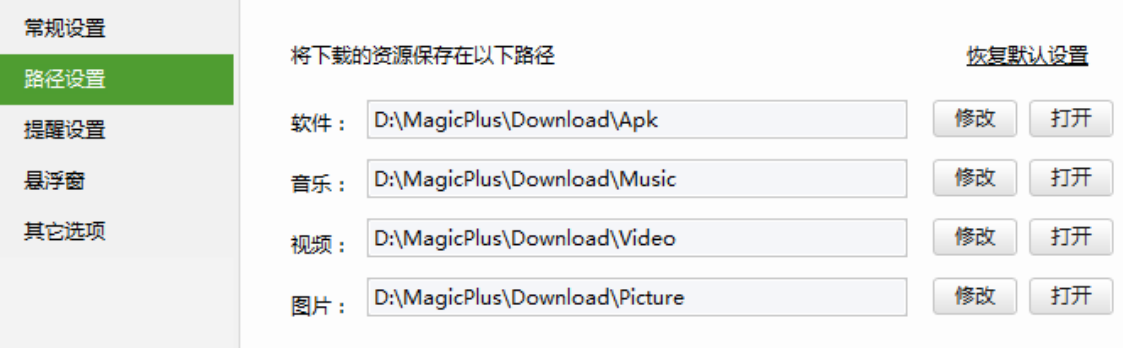

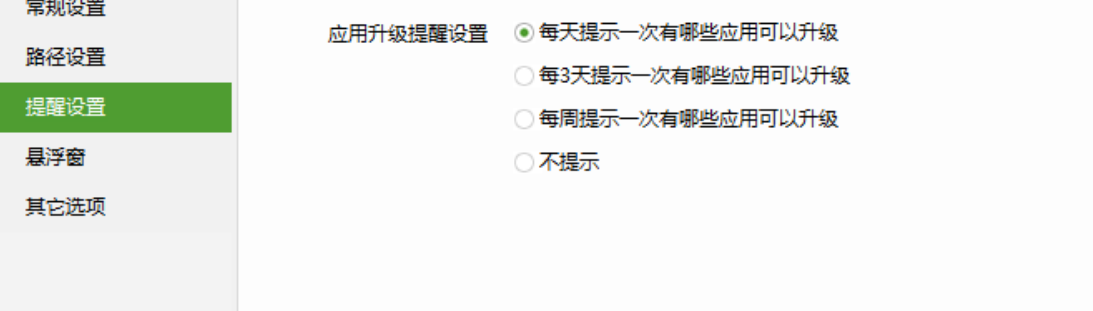

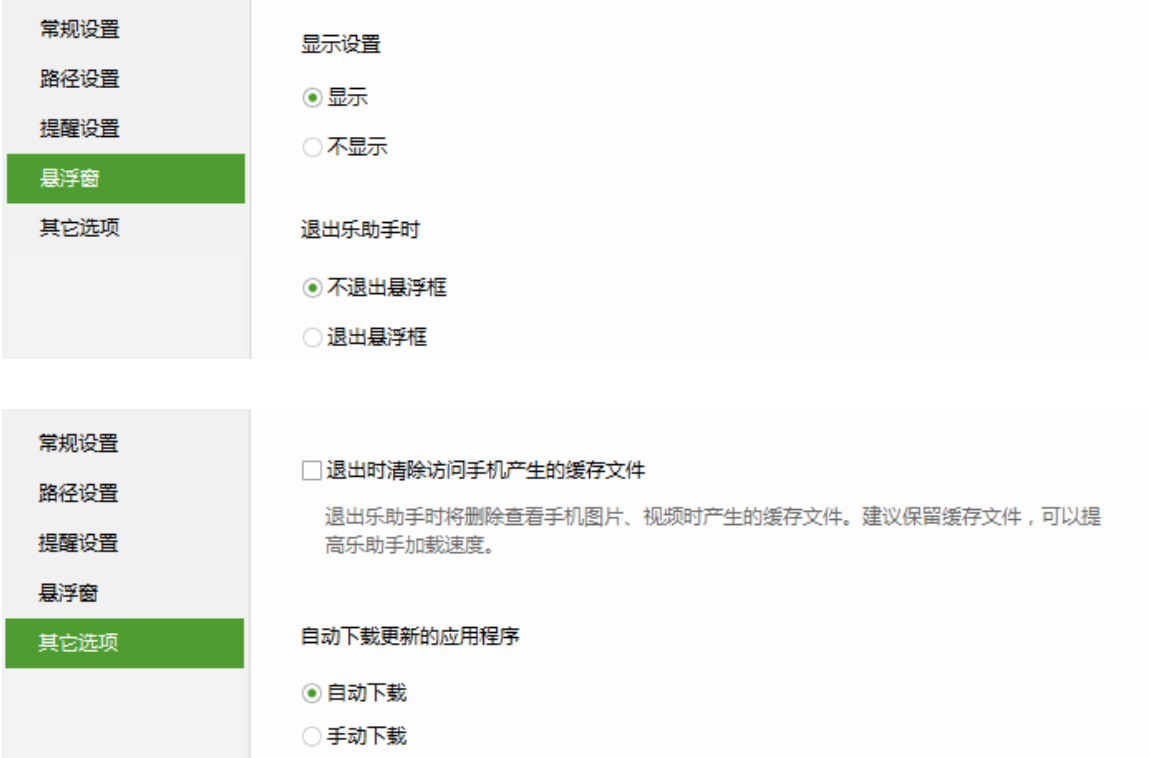

# <span id="page-34-0"></span>5 联系方式

如果有任何问题和建议,请联系我们,多谢! 公司名称:联想软件 公司地址:北京市海淀区上地西路六号联想北京 官网: <http://sj.lenovo.com/>